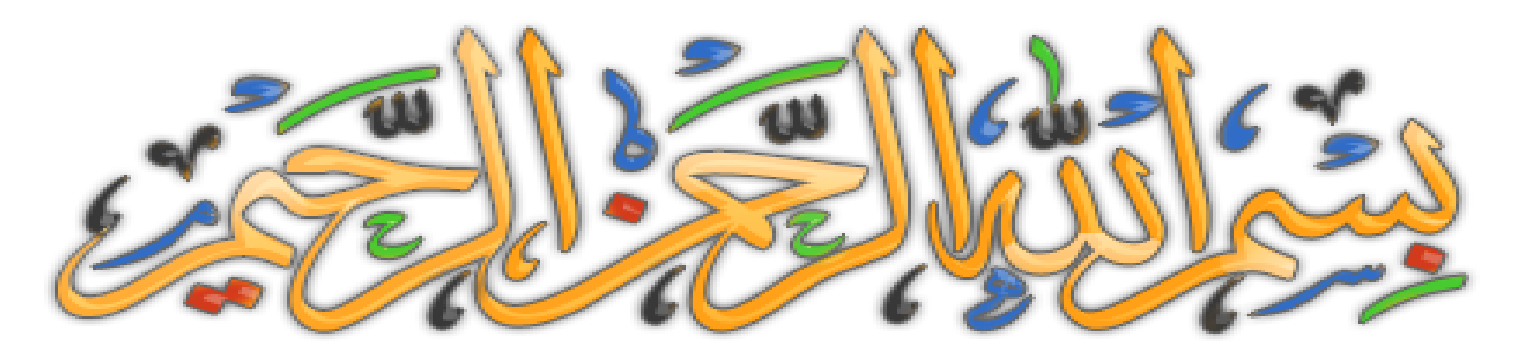

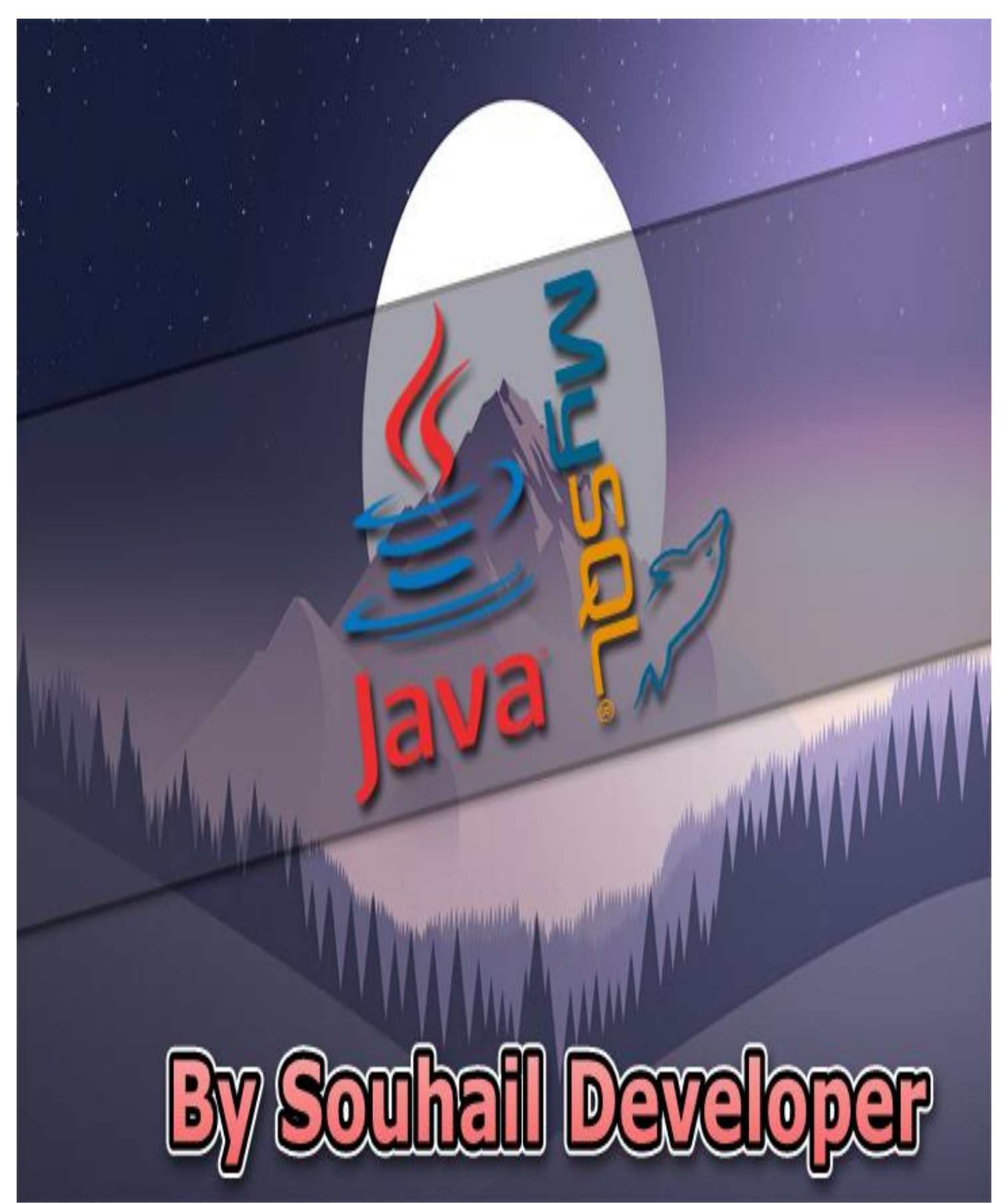

**التعامل مع البيانات JAVA WITH MYSQL الجزء األول**

**صل على الحبيب المصطفى.** 

**أما بعد:**

**سنتعلم ان شاء هللا طريقة انشاء االتصال مع قاعدة البيانات باستخدام لغة MYSQL وربط مع برنامج بلغة JAVA في هذا الكتاب المتواضع من عبد فقير الى هللا**

**الــــــــــــــــــــــــــــــــــــــــــــــــــــــــــغــــــــــــــــــــــــــــــــــــــــــــــــــــــــــــــــــــــــــــــــــني الكـــــــــــــــــــــــــــــــــــــــــــــــــــــــــريـــــــــــــــــــــــــــــــــــــــــــــــــــــــــــــــــــــــــــــــــم.**

**أريد أن أخبرك وقبل إتمام قراءتك للكتاب، أني أنهيت هذا الكتاب بفضل هللا ، حيث أنني شرحت وحاولت أن أبسط األمور الى أقصى حد أقدر عليه مع استخدام مثال واحد مبسط ، فأرجوا أن تجد ما تبحث عنه ان شاء هللا ، لكن ونصيحة مني لك كأخ في اإلسالم و في سبيل هللا ، ال تقرأ الكتاب و تحذفه استفدت منه أو ال ، ربما يوما ما ستحتاج هذه األكواد فال تستهن بأي فرصة في حياتك، أذكر مثال يقول :" خبيقرشكاألبيضليومكاألسود " ... وكذلك قد يكون أخوك أو أحد غيرك يحتاج الى ما في هذا الكتاب و بشدة ، فحاول مشاركته مع غيرك و ان شاء هللا ، يبارك هللا فيك و يزيدك من علمه ، قال رسول هللا صلى هللا عليهو سلم :من دل على خير،فلهأجر فاعله. رواهمسلم**

أسأل الله العظيم أن يكون هذا الكتاب وأي نفع يأخذ منه، خالصا لوجهه الكريم، والحمد لله الذ*ي* **هدانا وجعلنا مسلمين ^-^**

> ا .<sub>يِ</sub>سْمِ اللَّهِ الرَّحْمَنِ الرَّحِيمِ ِ ْ ب<br>ن الْمَحْمْدُ لِلَّهِ رَبِّ الْعَالَمِينَ**) ء** َ  $\overline{a}$ ِّزِ ل  $\lambda$ .<br>. ٣.الرَّحْمَنِ الرَّحِيمِ ٤ ـ مَالِكِ يَوْمِ الدِّينِ **ृ** <u>و</u> يا<br>.  $\mathcal{L}$ ه .إِيَّاكَ نَعْبُدُ وَإِيَّاكَ نَسْتَعِينُ و<br>بر **و** يت<br>پ  $\int$ ِ  $\ddot{ }$ ت **م** يت<br>پ  $\int$ إ ہ<br>ر ا اهدِنَا الصِّرَاطَ الْمُسْتَقِيمَ ) ا ِ<br>مُ  $\ddot{a}$ ت ْ ر<br>. .<br>. ن ٧.صِرَاطَ الَّذِينَ أَنْعَمْتَ عَلَيْهِمْ غَيْرِ الْمَغْضُوبِ عَلَيْهِمْ وَلاَ الضَّالِّينَ َ ْ **ٔ** ر<br>گ  $\sim$ ِ ْ ْ **ٔ** ر<br>د **و**  $\ddot{\phantom{0}}$ َ

**بسم الله** 

## **نبدأ أوال بتحميل برنامج لتشغيل قاعدة البيانات من نوع MYSQL وقد اخترنا في مثالنا البرنامج التالي:**

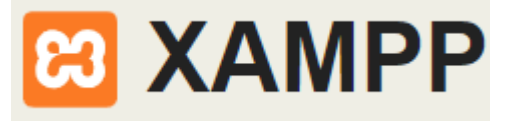

# **حيث يمكنك تحميله من هذا الرابط أو البحث عنه في األنترنيت**

**https://www.apachefriends.org/index.html**

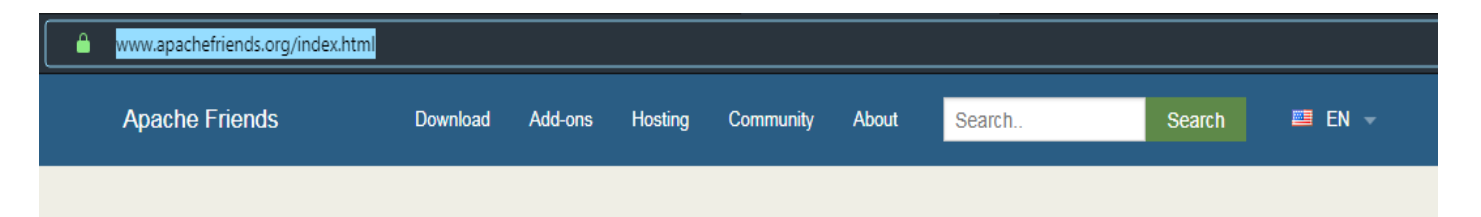

# **B XAMPP** Apache + MariaDB + PHP + Perl

#### **What is XAMPP?**

XAMPP is the most popular PHP development environment

XAMPP is a completely free, easy to install Apache distribution containing MariaDB, PHP, and Perl. The XAMPP open source package has been set up to be incredibly easy to install and to use

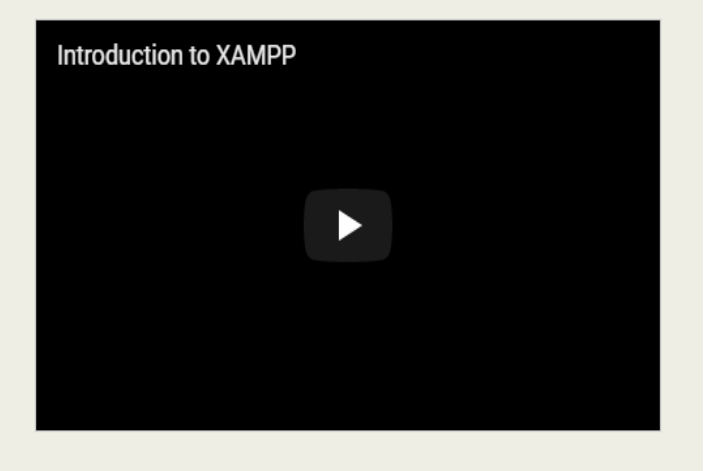

**Download** Click here for other versions **12** XAMPP for Windows 7.3.7 (PHP 7.3.7)

A XAMPP for Linux 7.3.7 (PHP 7.3.7)

XAMPP for OS X 7.3.7 (PHP 7.3.7)

#### **بعد تحميله وتنصيبه، ستكون الواجهة بهذا الشكل ان شاء هللا تعالى**

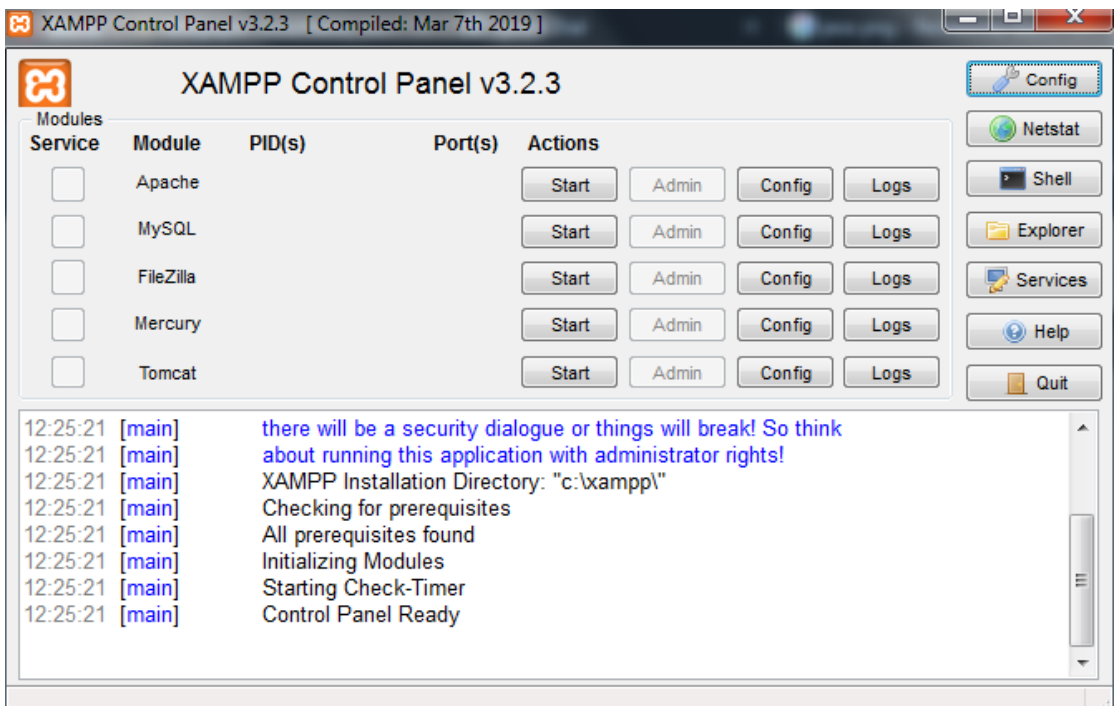

# **نقوم بتشغيله من خالل تفعيل هذه األزرار**

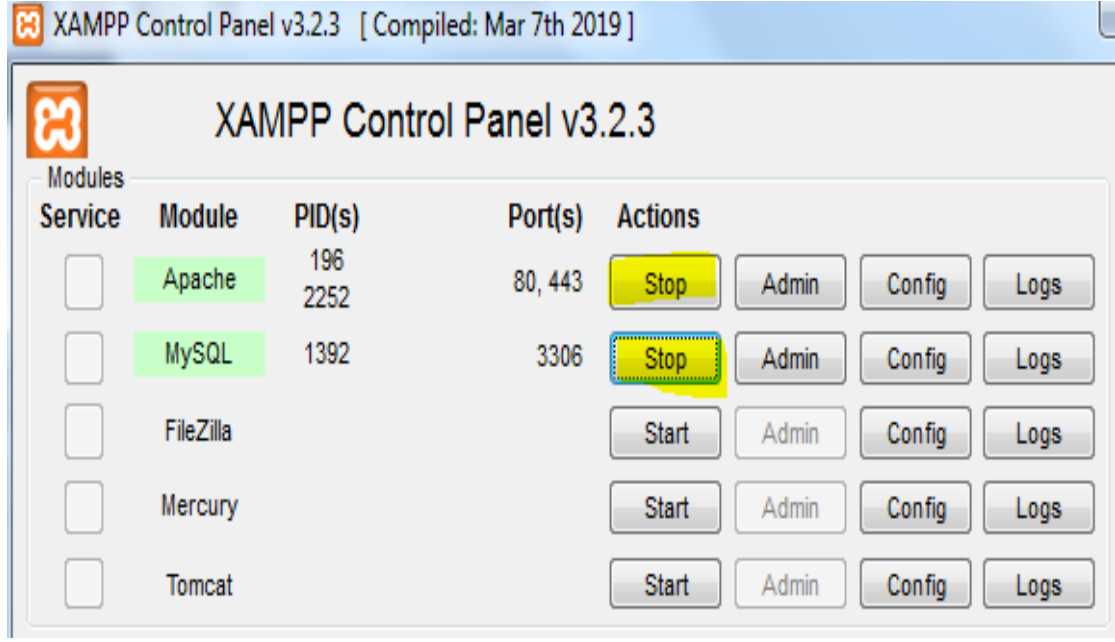

**كما هو موضح بالصورة، األزرار الملونة باألصفر قم بتشغيلها حتى تتم عملية فتح اتصال بسيرفر**

# **اآلن سنتوجه الى متصفح عادي، أي متصفح ال يهم النوع ثم نقوم بدخول على الرابط التالي**

#### **[http://127.0.0.1](http://127.0.0.1/)**

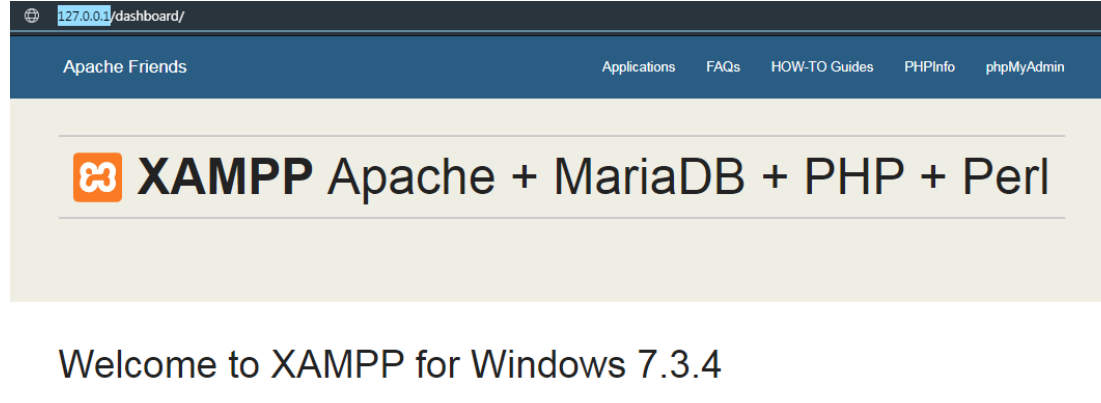

You have successfully installed XAMPP on this system! Now you can start using Apache, MariaDB, PHP and other components. You can find more info in the FAQs section or check the HOW-TO Guides for getting started with PHP applications.

XAMPP is meant only for development purposes. It has certain configuration settings that make it easy to develop locally but that are insecure if you want to have your installation accessible to others. If you want have your XAMPP accessible from the internet, make sure you understand the implications and you checked the FAQs to learn how to protect your site. Alternatively you can use WAMP, MAMP or LAMP which are similar packages which are more suitable for production.

Start the XAMPP Control Panel to check the server status

Community

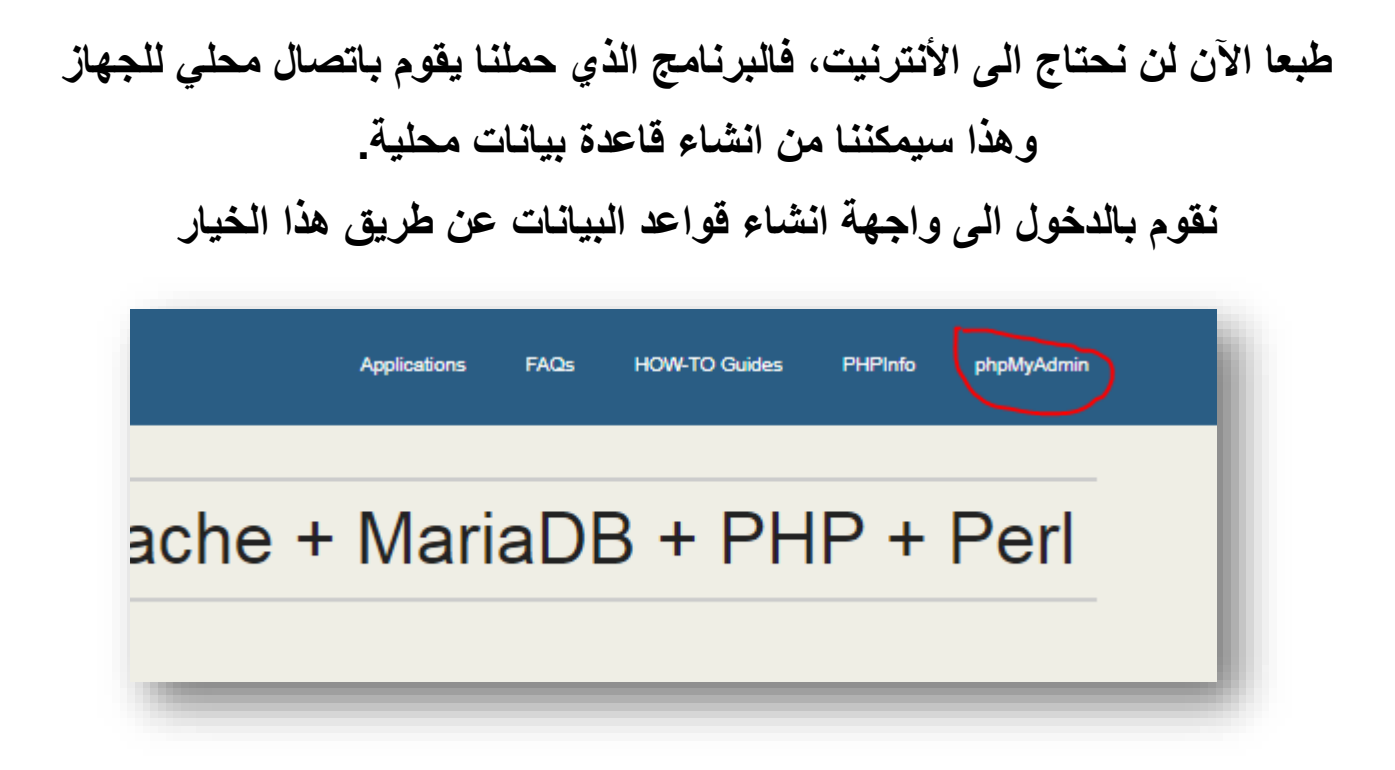

**Phpmyadmin**

#### **لتظهر لك الواجهة التالية**

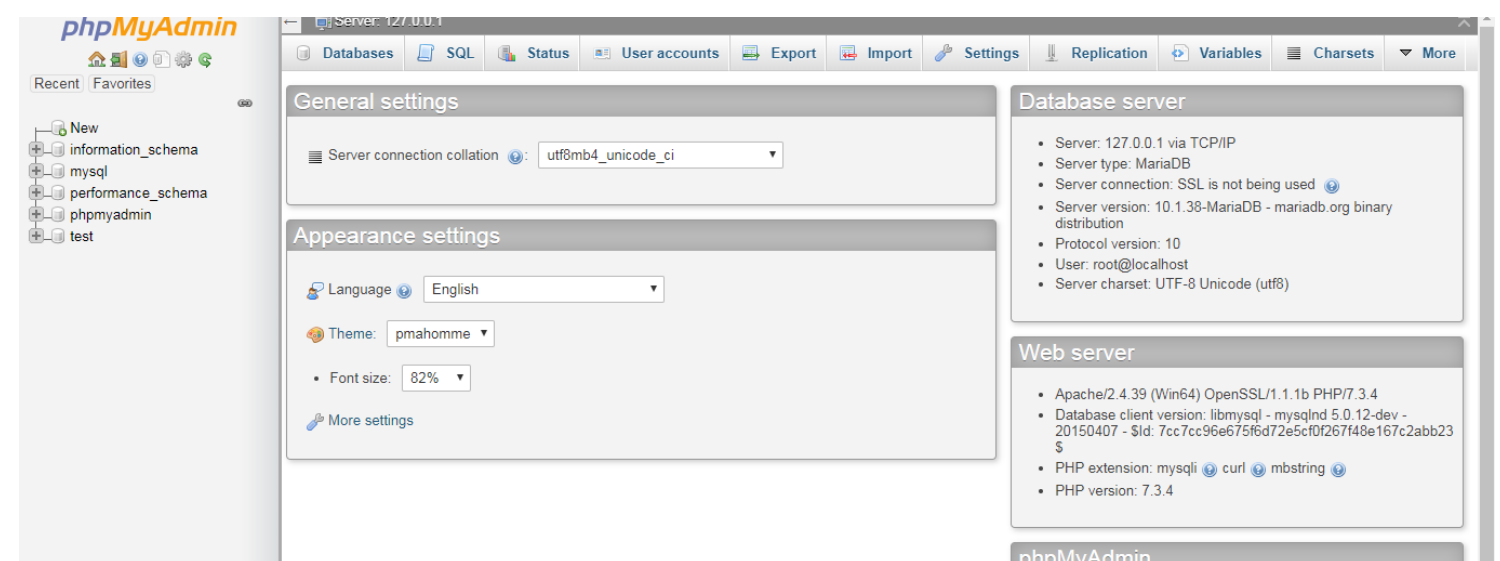

**إلنشاء قاعدة بيانات جديدة ونقوم بالضغط على جديد**

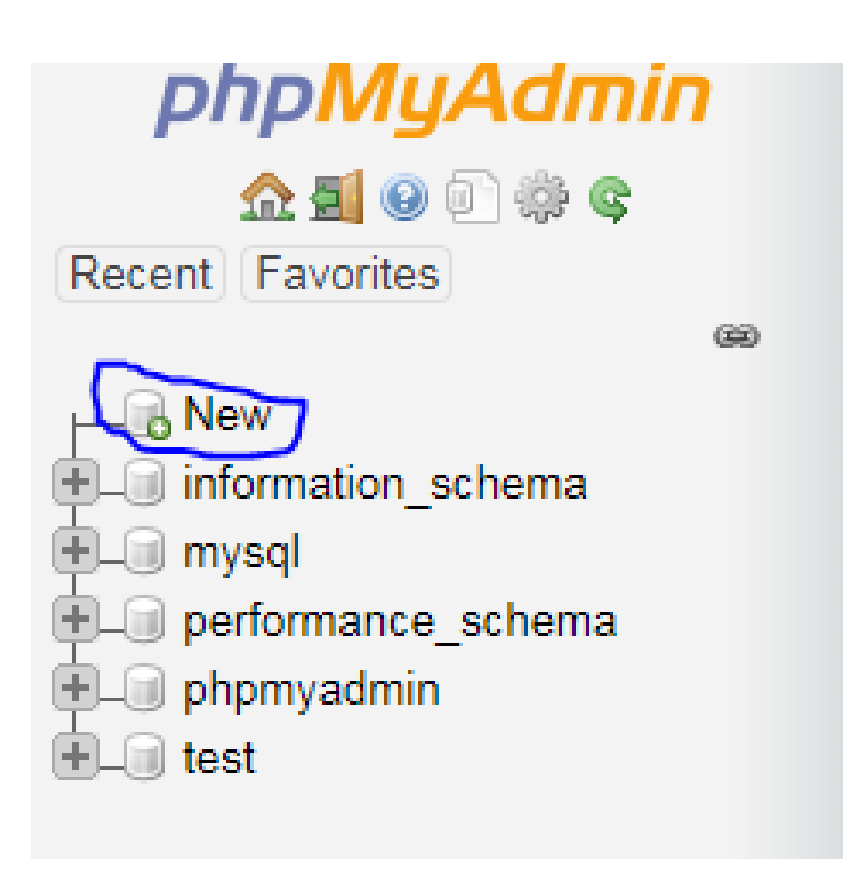

## **ثم نقوم بمأل اسم قاعدة البيانات كما تريد ونقوم بتحديد الخيار كما هو موضح بالصورة وثم نضغط زر انشاء حتى تتم عملية انشاء قاعدة البيانات بنجاح**

# **Databases**

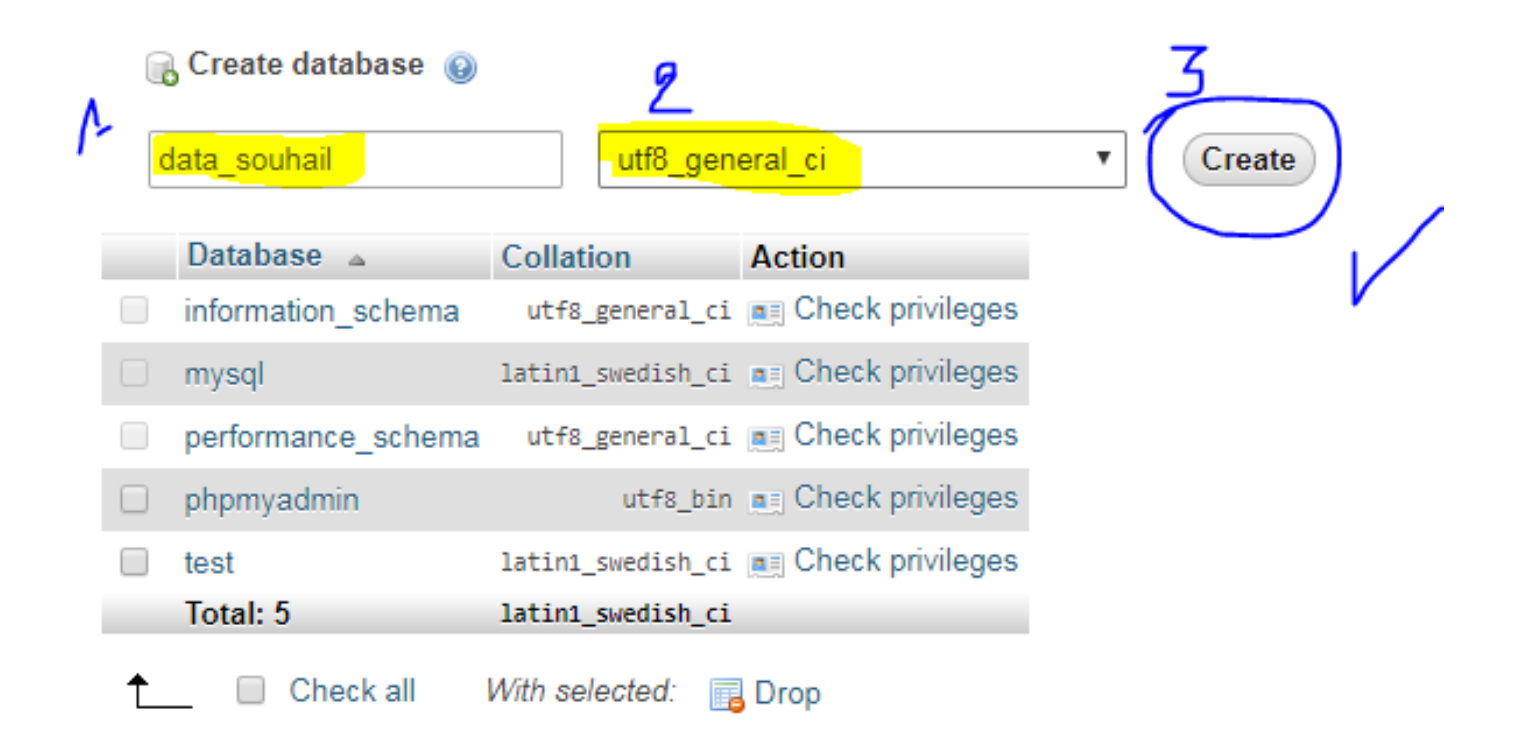

**طبعا يمكنك أن تسمي قاعدة البيانات الخاصة بك بأي اسم تريد يا صديقي**

#### **بعد هذا ندخل اسم جدول وليكن جدول خاص بالمستخدمين ويحتوي على ثالث خانات**

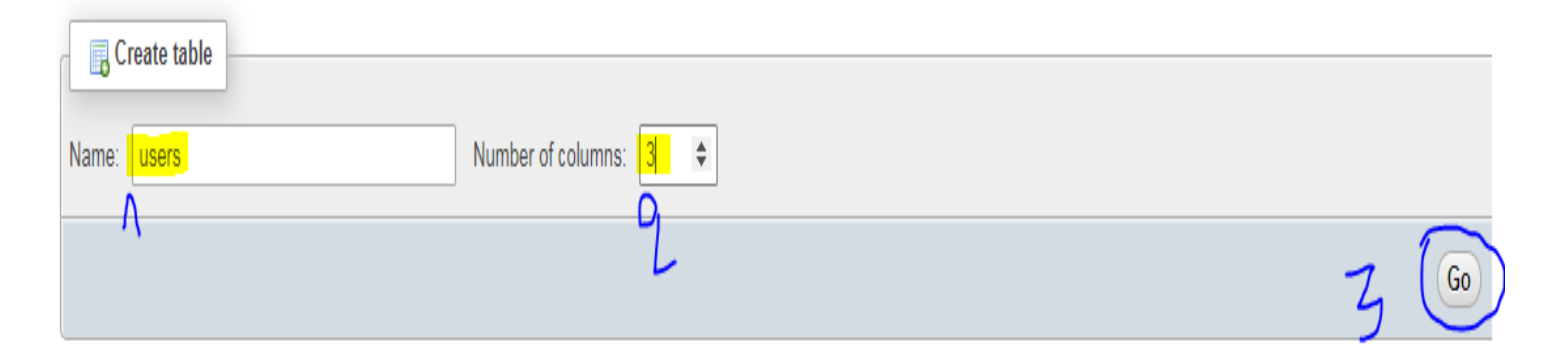

#### **بعد هذا نقوم بإدخال أسماء وخصائص كل عناصر الجدول**

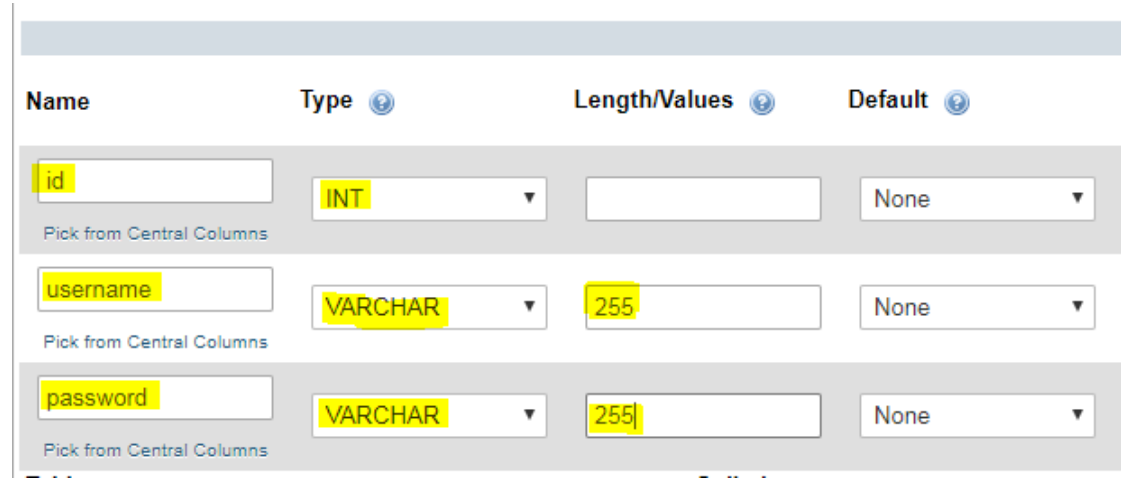

**وكما تالحظ ففي العنصر األول لم نحدد العدد المسموح به من األحرف أو األرقام فسنشغل خاصية الترقيم اآللي**

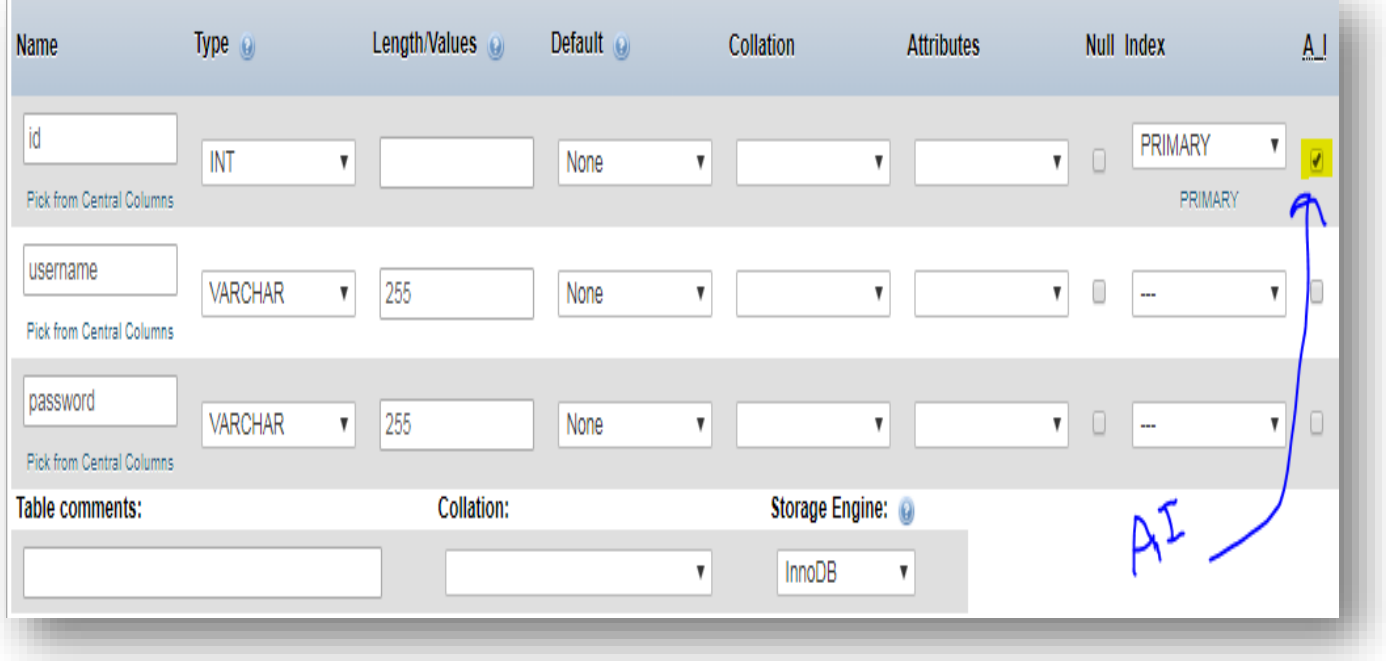

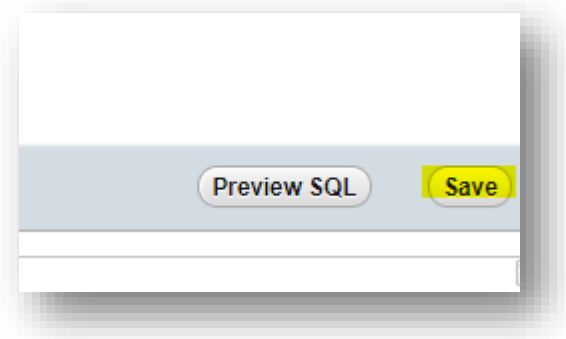

**وأخيرا نقوم بحفظ الجدول ونكون قد جهزنا قاعدة البيانات لربطها مع برنامج الذي سنصنعه باستخدام لغة الجافا**

**تخطيط مبسط لقاعدة البيانات في مثالنا المبسط**

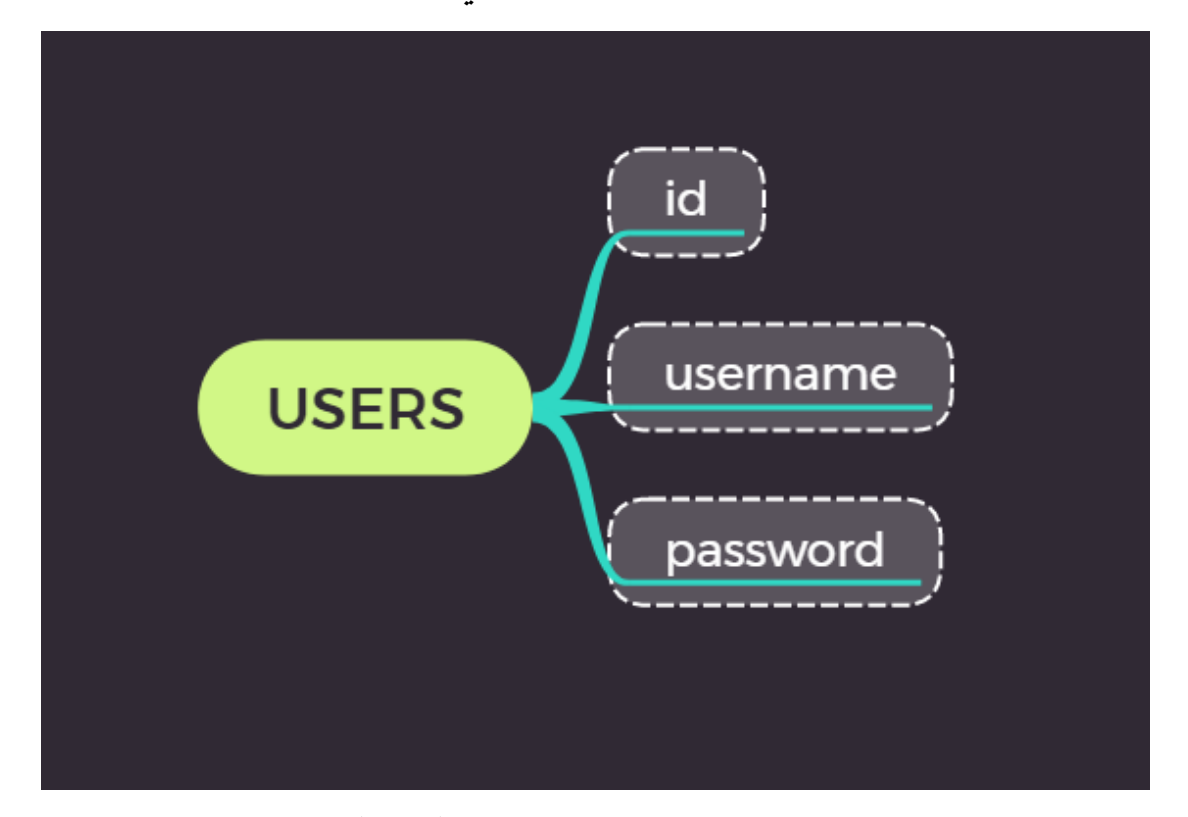

**جدول المستخدمين حيث سيتم حفظ كل المستخدمين في هذا الجدول وكلمات مرورهم. كل هذا داخل قاعدة البيانات الكبرى** 

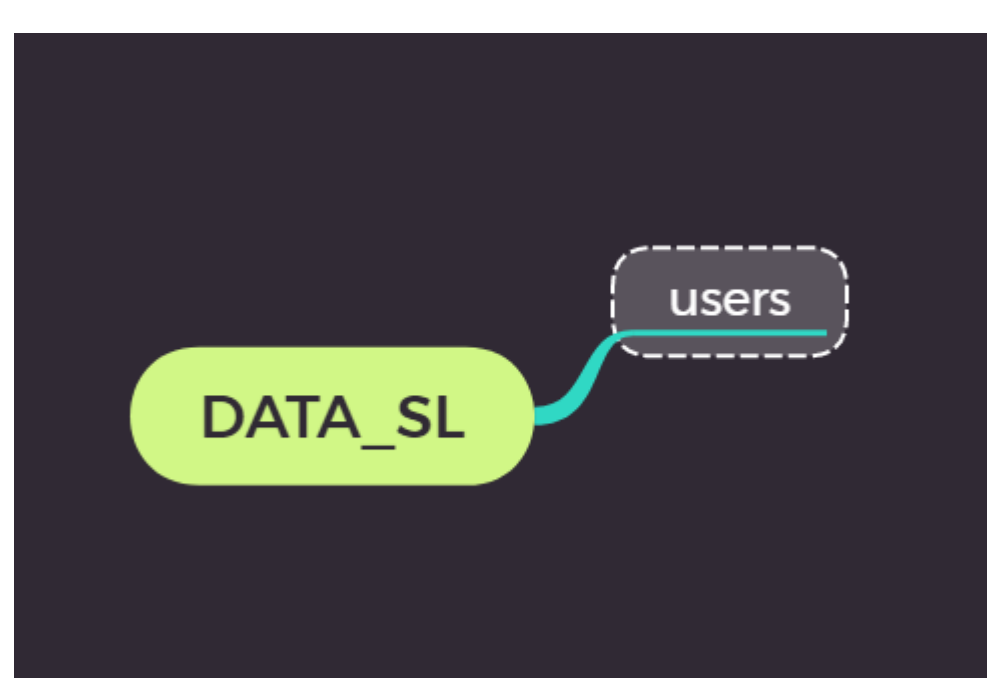

**وسيكون الشكل النهائي لها هذا**

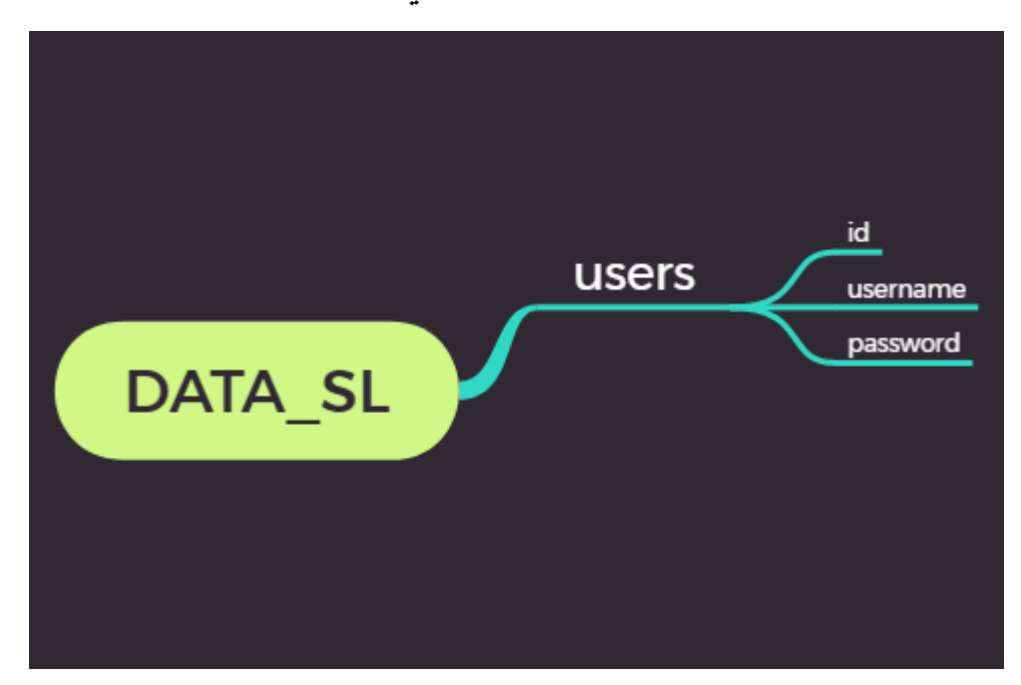

**Data\_sl == data\_souhail**

**اآلن سنتوجه الى خطوة انشاء برنامج بلغة الجافا وسنستخدم بيئة تطوير التالية**

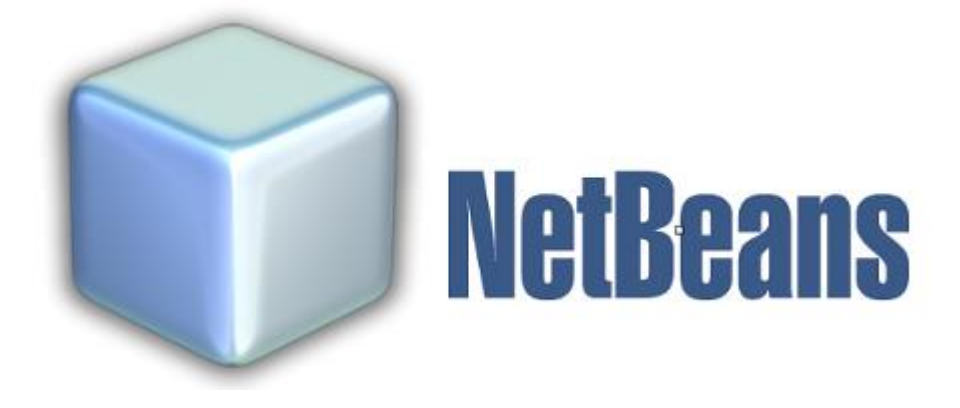

**يمكنك تحميل من موقعه الرسمي**

**https://netbeans.apache.org/download/index.html**

**سبحان هللا وبحمده – سبحان هللا العظيم**

# **بعد تحميل والتثبيت سنقوم بإنشاء مشروع جديد يناسب قاعدة بياناتنا تابع الخطوات في الصور**

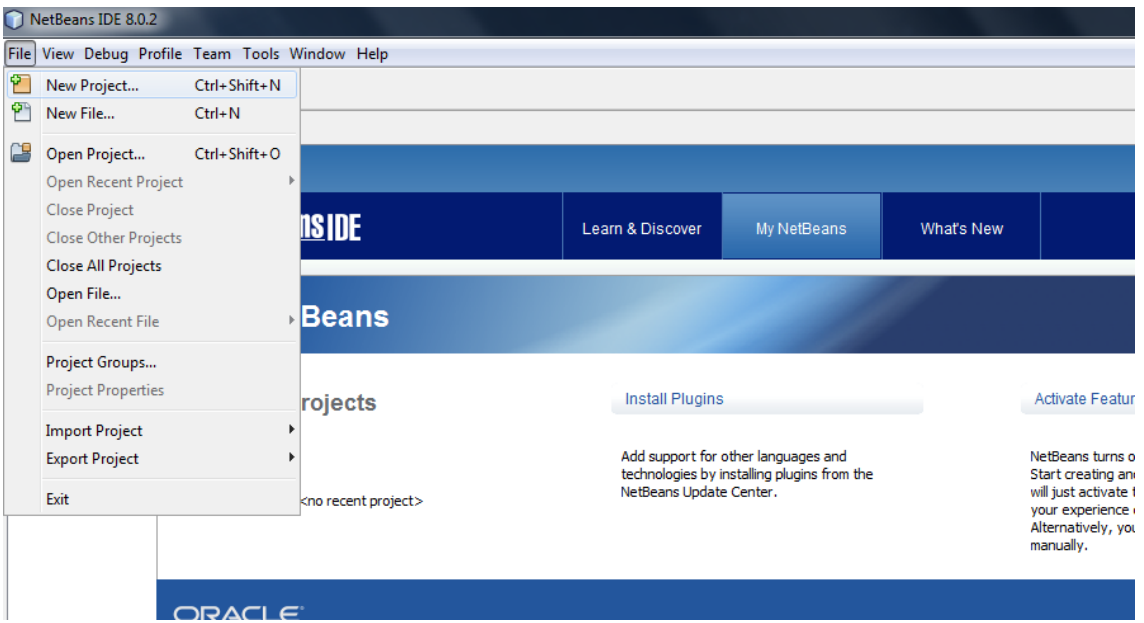

#### **New project**

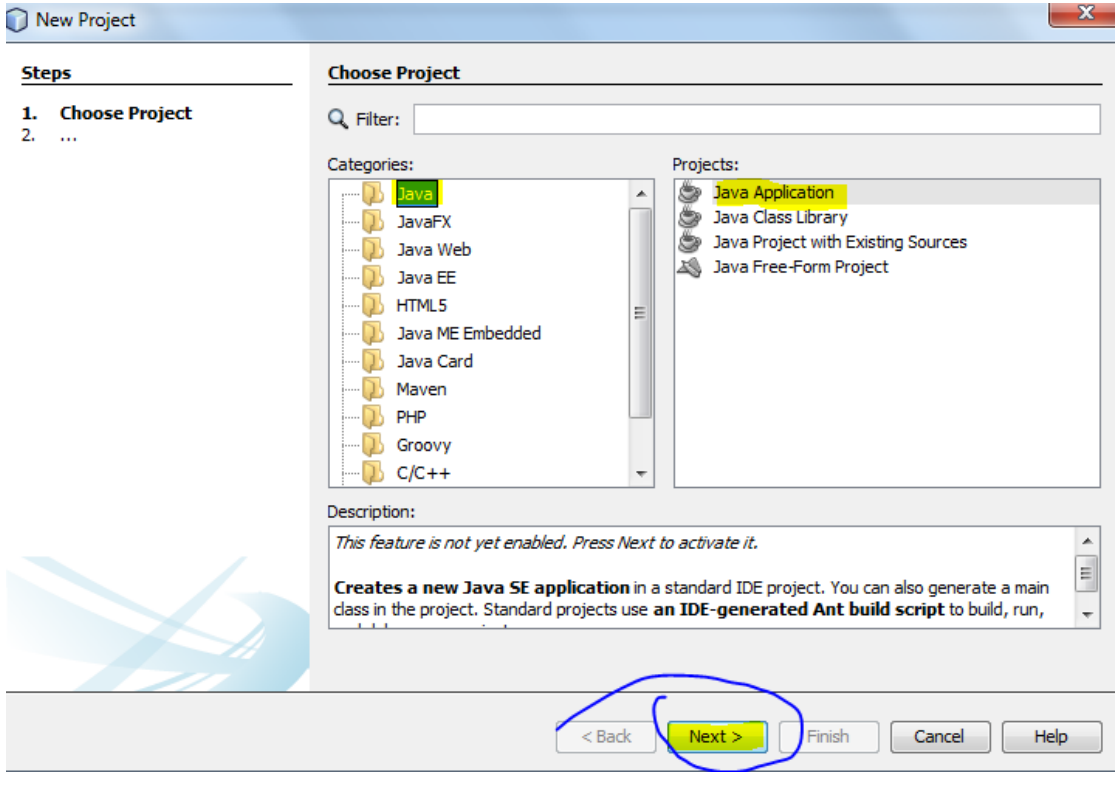

**Next**

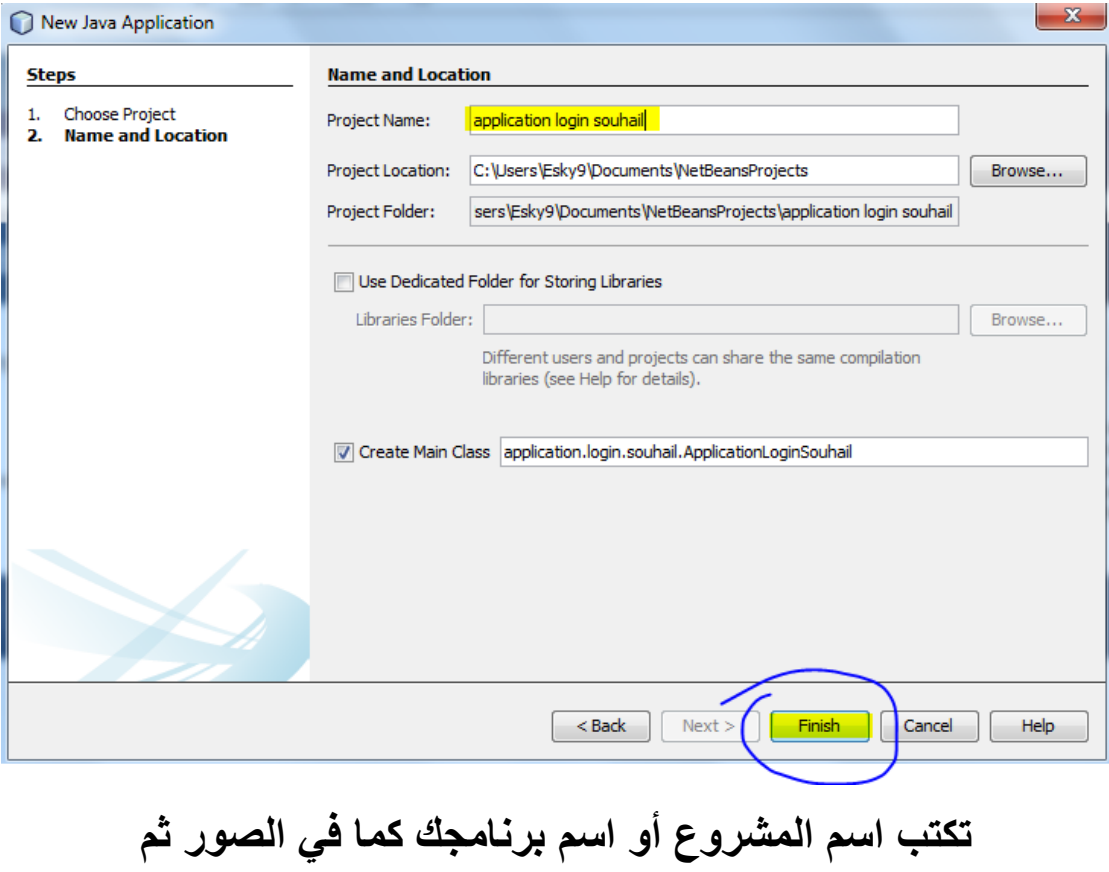

**Finish !**

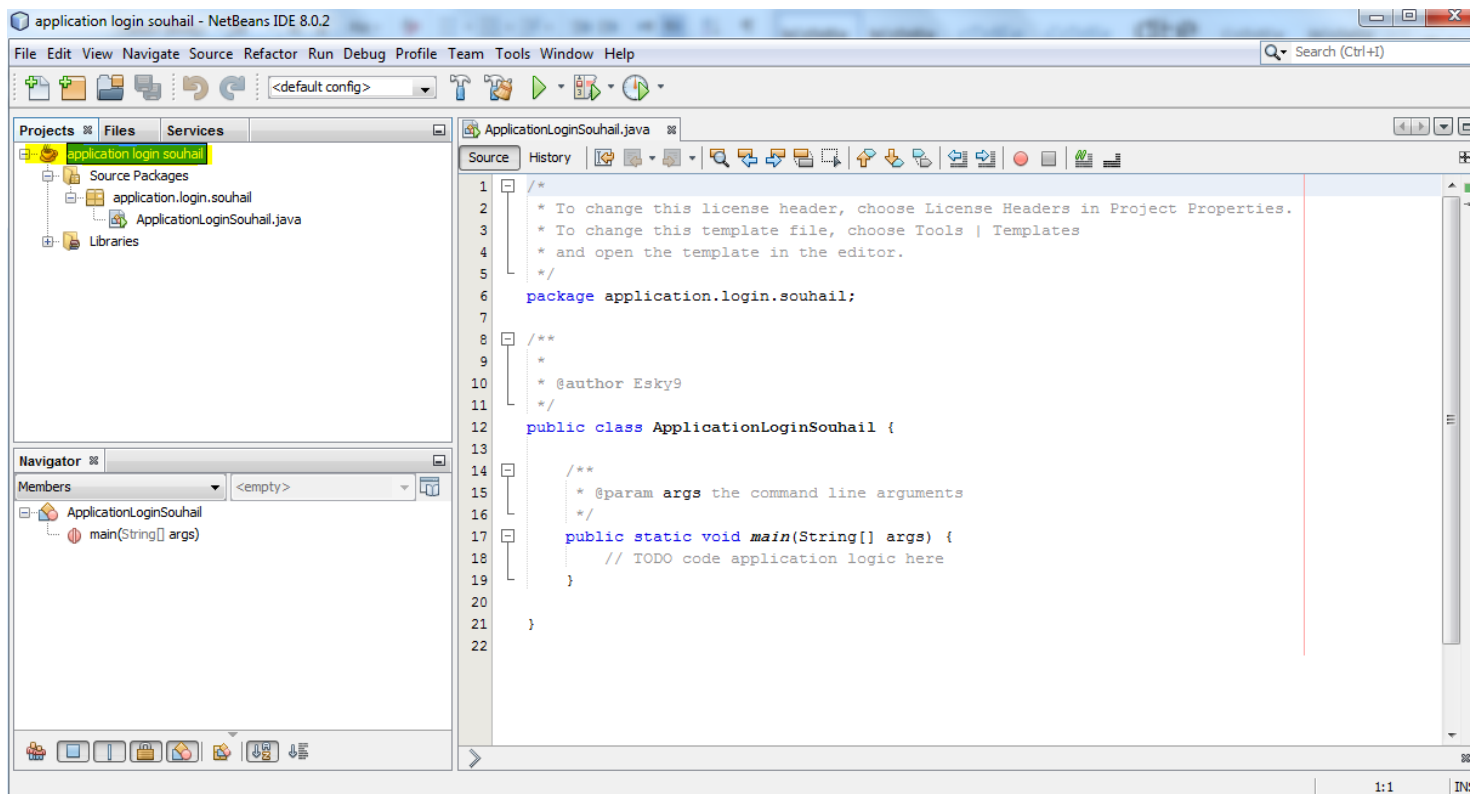

**وأخيرا تظهر لك الواجهة التالية** 

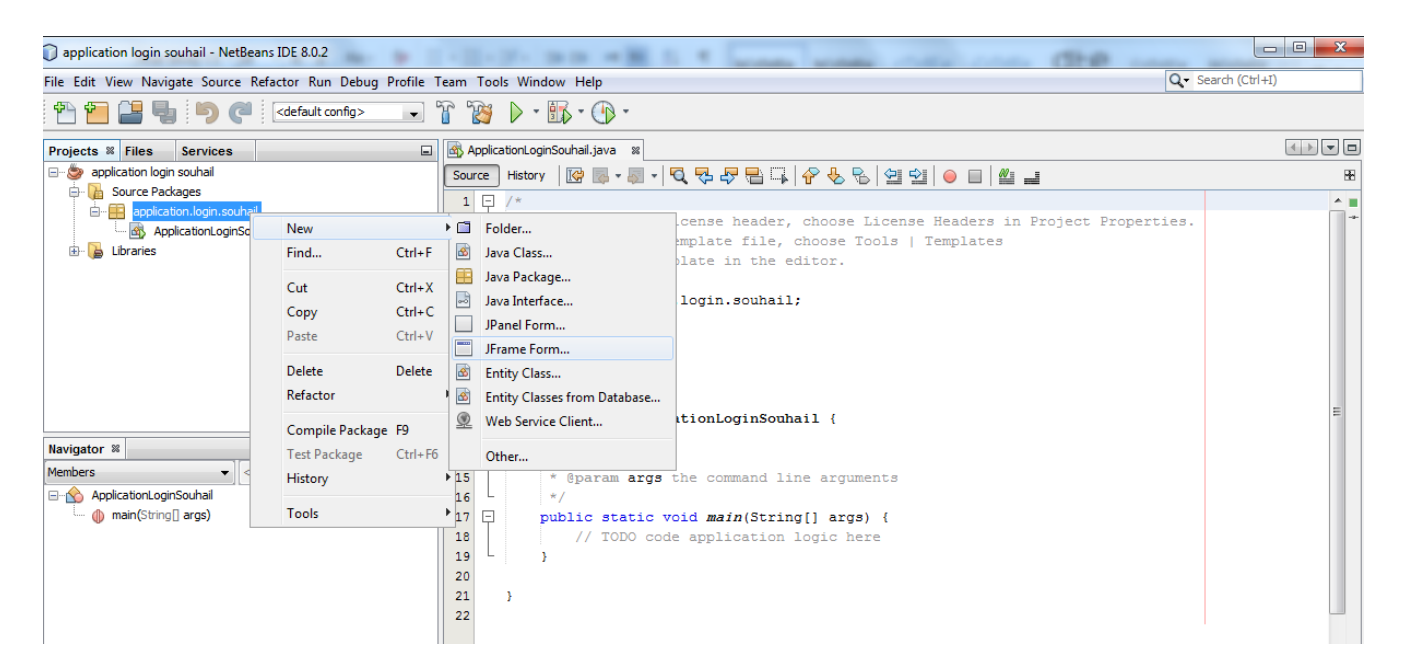

### **نقوم بضغط على الزر األيمن للفأرة، ثم نختار االختيار الموضح في الصورة**

#### **New > jframe form**

## **حيث سنصمم واجهة رسومية لبرنامجنا**

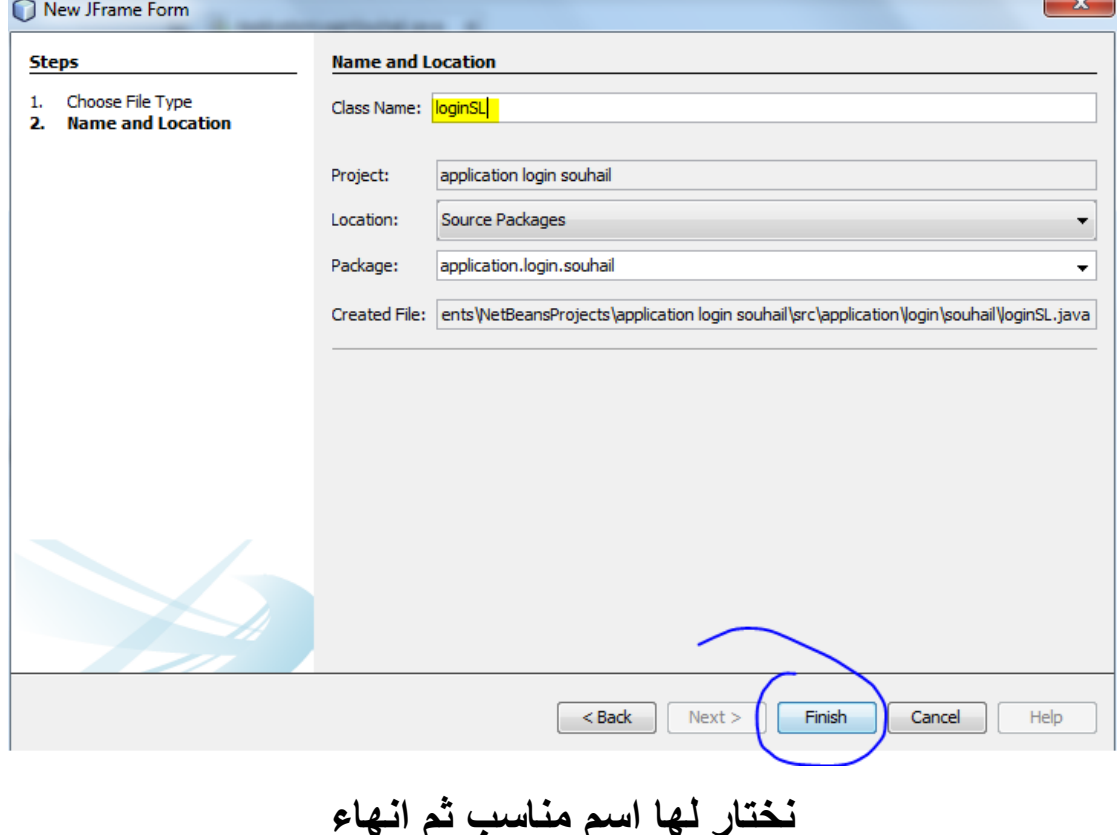

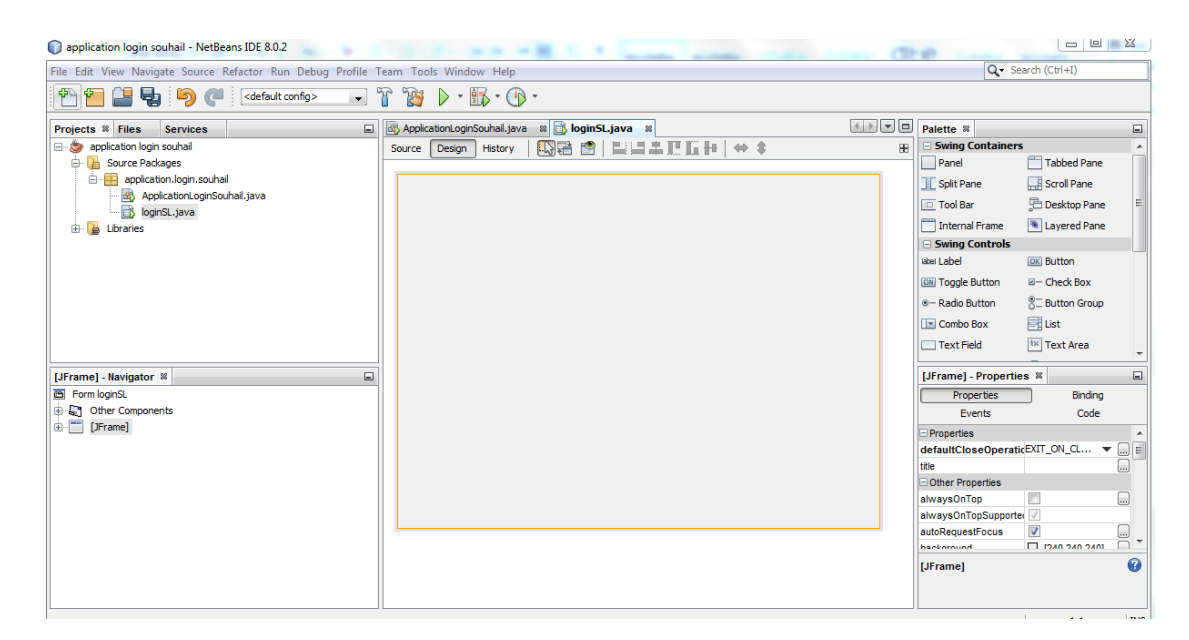

**اآلن نحن مستعدين لتصميم واجهة لبرنامجنا** 

**طبعا األمر ليس معقد جدا لكن أترك لك المجال يا صديقي لتبدع بطريقتك الخاصة**

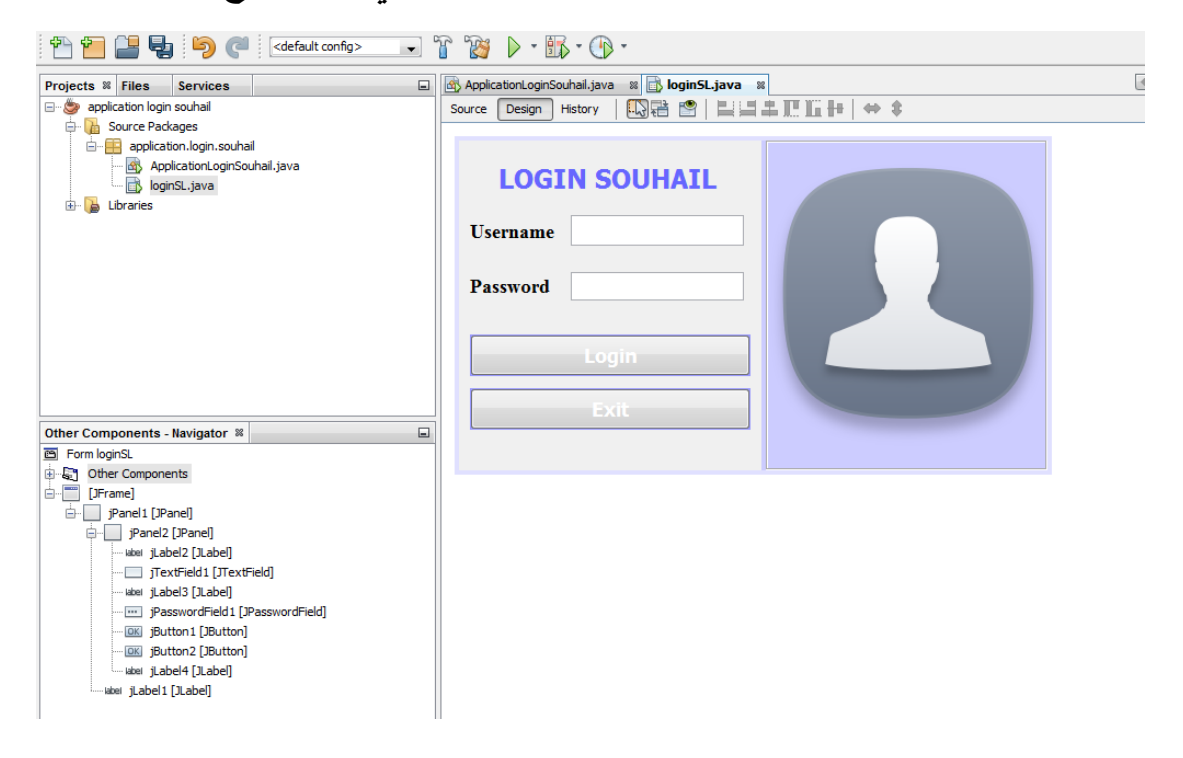

**اآلن سننتقل لالتصال بقاعدة البيانات ونحتاج لتحميل آداه وكذلك برمجة كود لالتصال**

# **نحتاج الى تحميل هذه األداة jar.mysqlconnector**

### **ويمكنك تحميلها من هذا الرابط**

# **<https://dev.mysql.com/downloads/connector/j/5.1.html>**

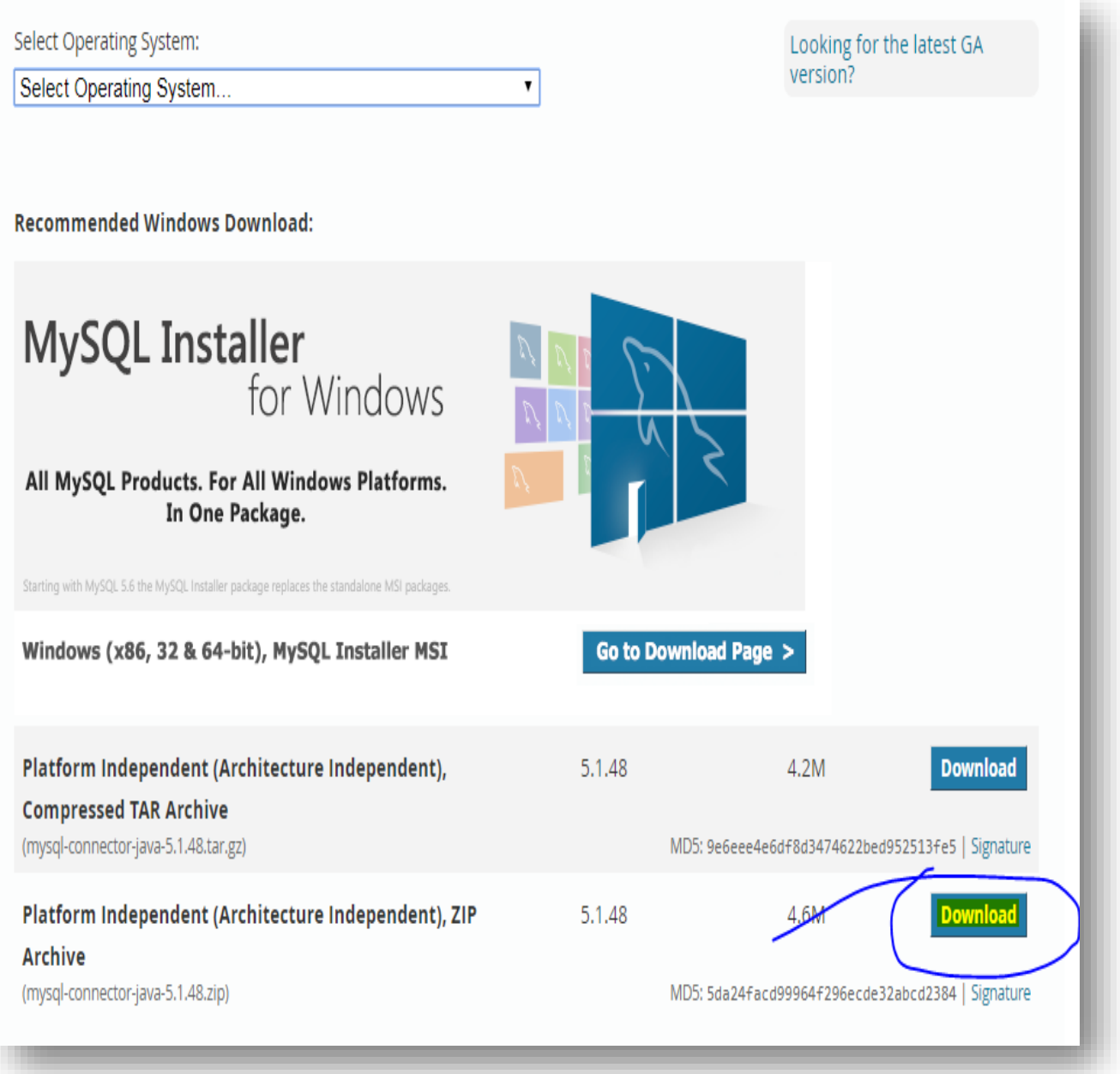

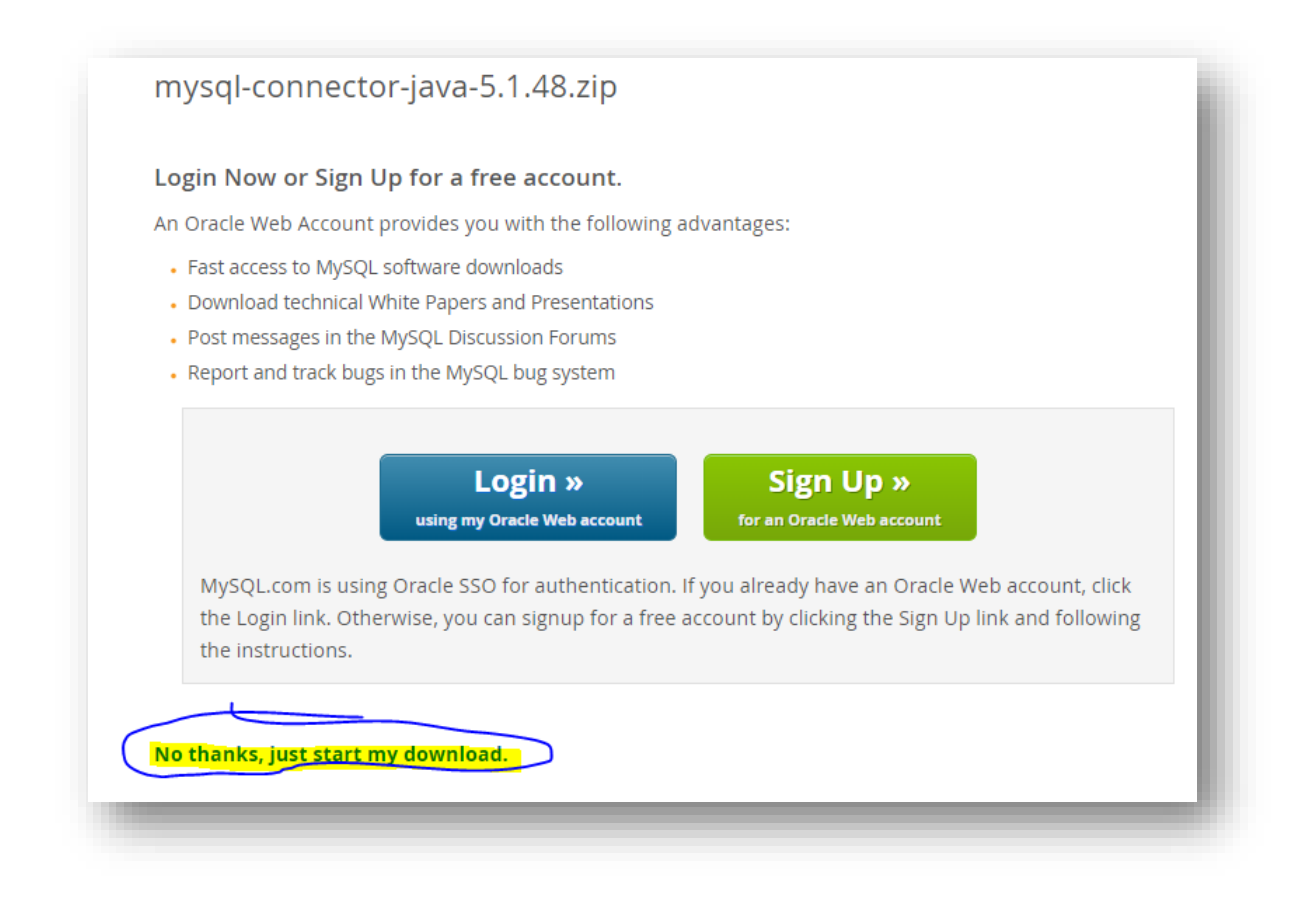

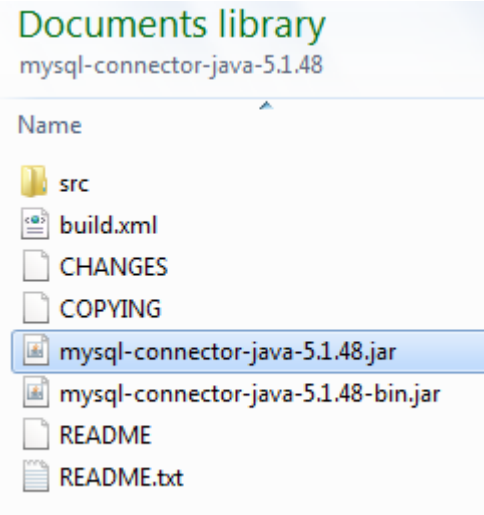

# **بعد التحميل نقوم بنسخ الملف الى مكان تواجد المشروع**

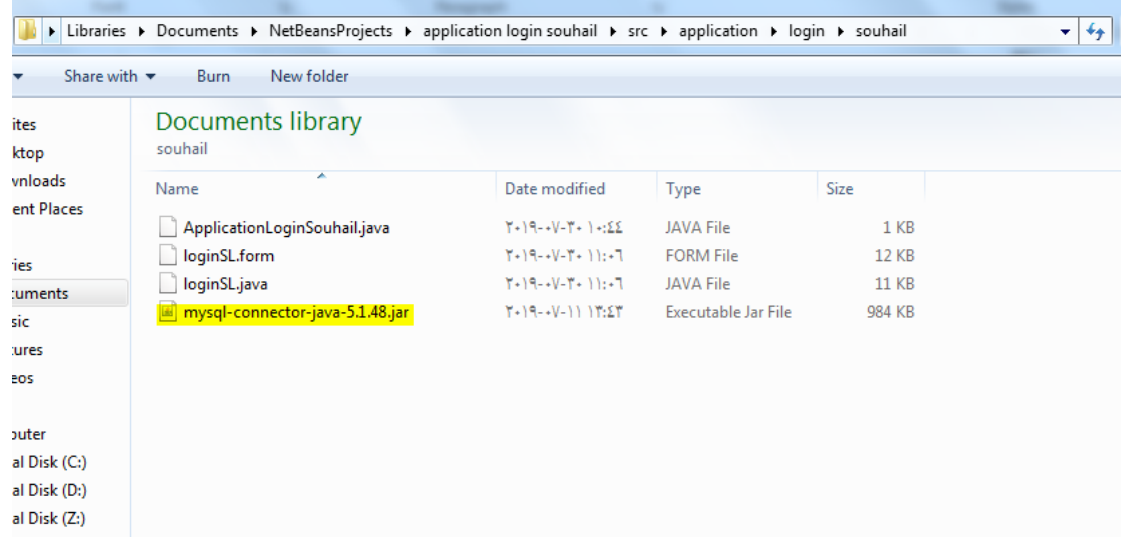

### **وستالحظ أن أداة أضيفت الى هذه الواجهة – بيئة العمل**

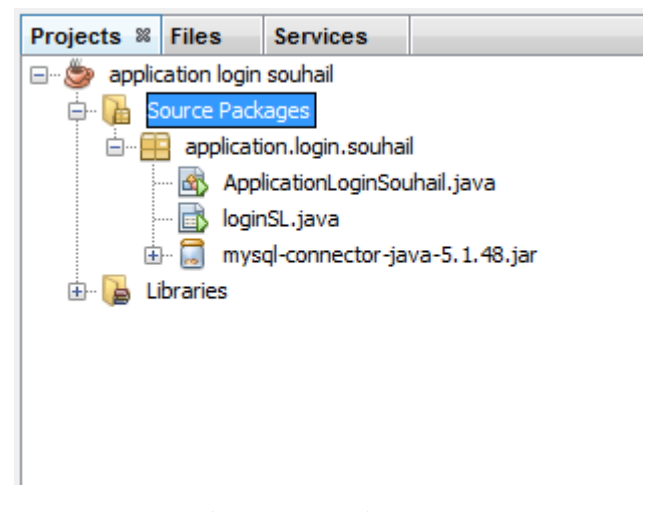

### **لكن يلزم اإلعالن عنها في نتبينز في الخطوات التالية**

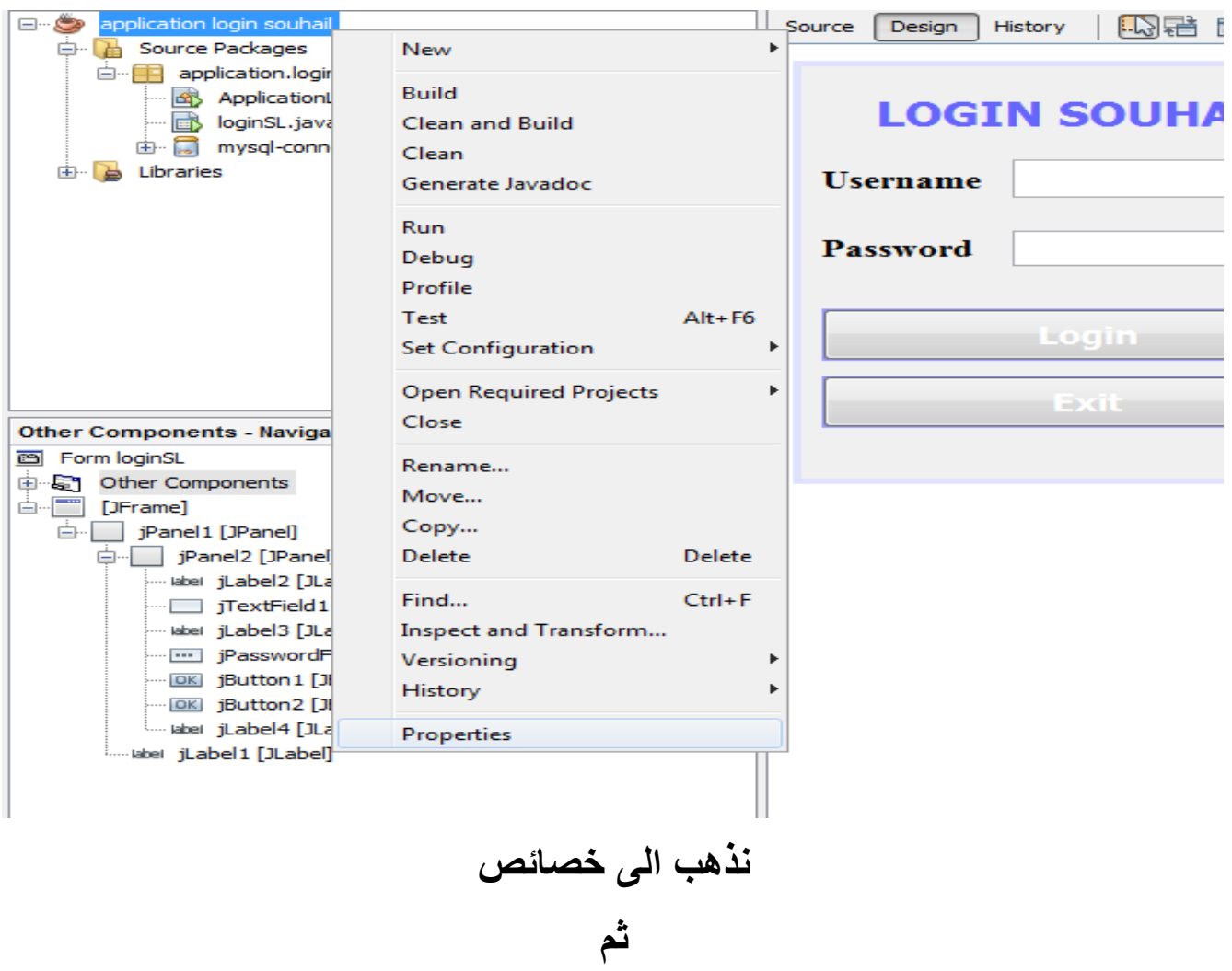

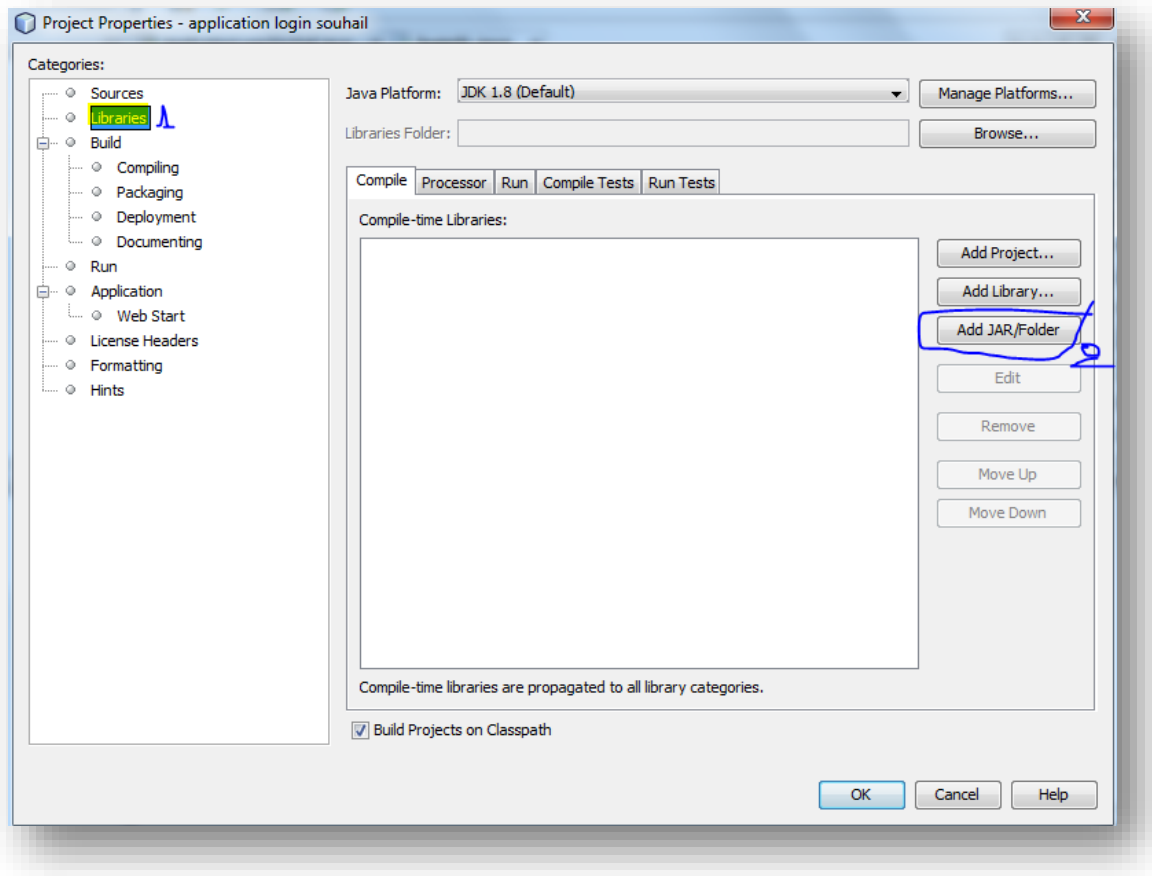

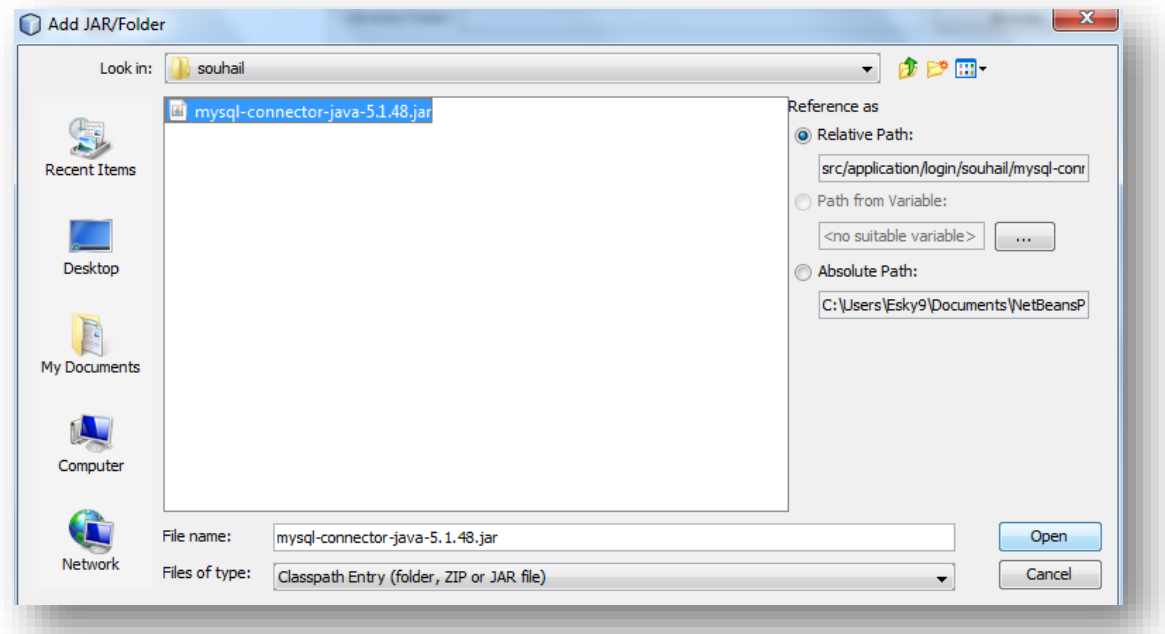

**نضيف األداة مجددا وبشكل نهائي**

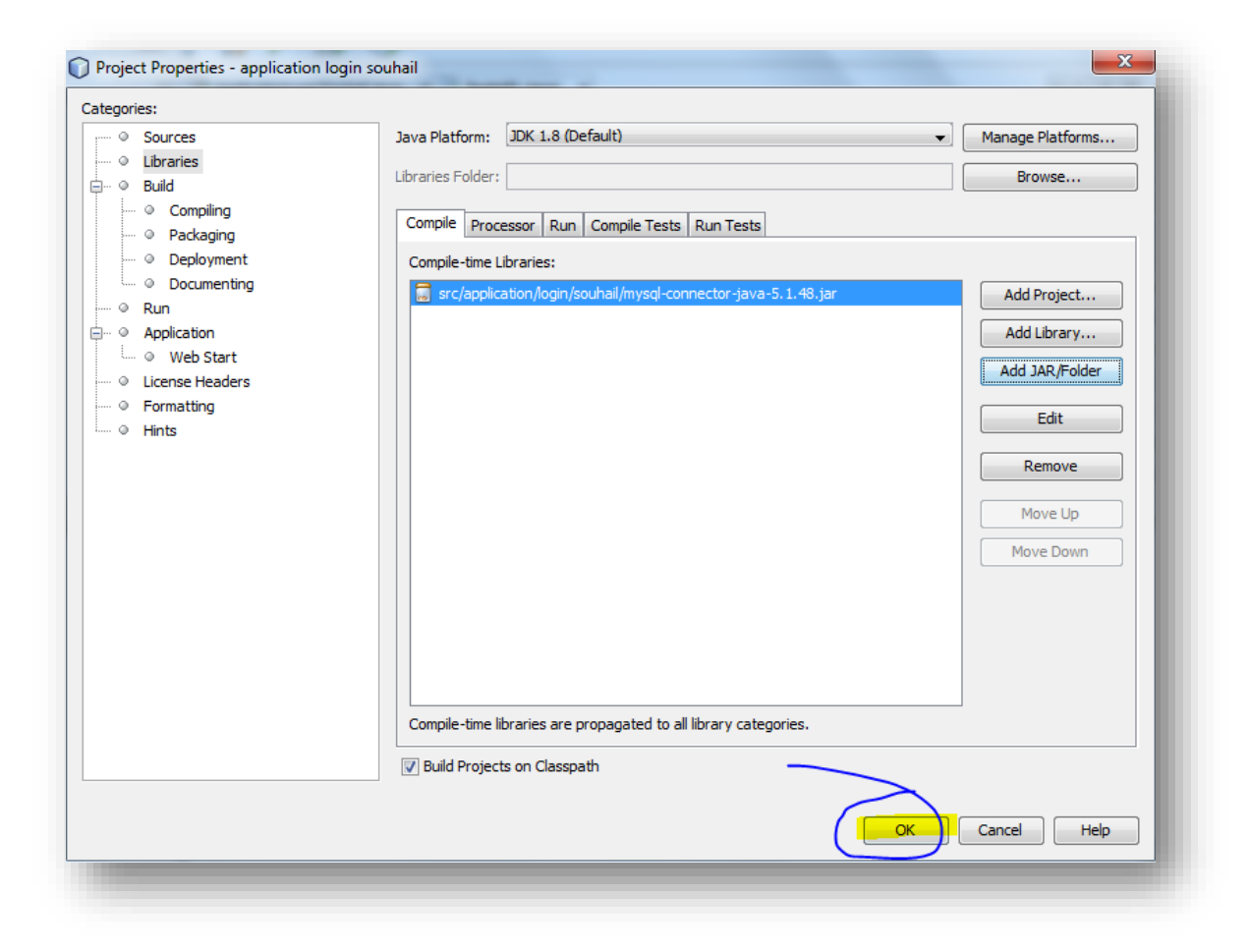

**ثم ok**

**سبحان هللا وبحمده – سبحان هللا العظيم**

**ان شاء هللا لن تواجهنا اآلن مشكلة في االتصال يلزمنا اآلن فقط إدخال كود خاص باالتصال الخاص بالجافا** 

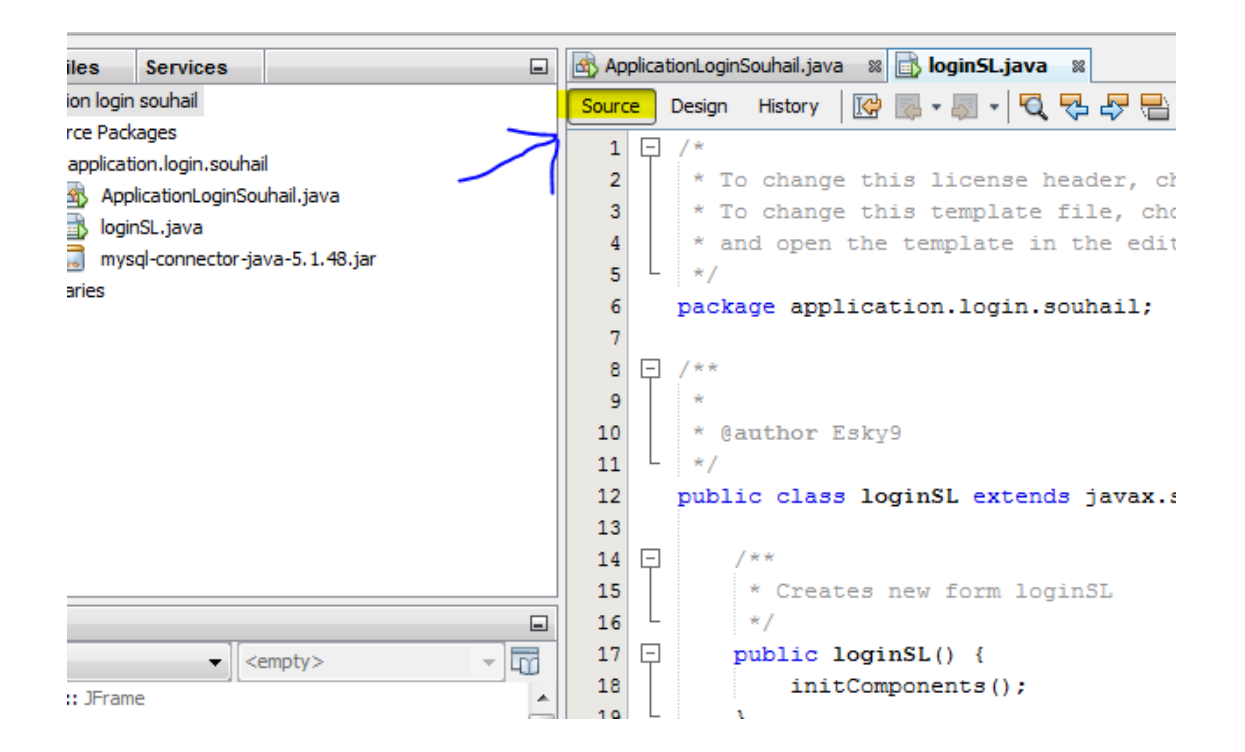

**ندخل الى مصدر األكواد أو ان كانت لك خبرة مسبقة في جافا فأنصحك الدخول الى ملف الجافا المتواجد مع المشروع**

**لكن بما أننا نحاول تبسيط األمر فال يهم هذا األمر اآلن، المهم أن يتم االتصال مهما كلف الثمن يا صديقي وأن تستفيد ولو القليل، بعدها أبحر وتعمق كما تشاء في جافا**

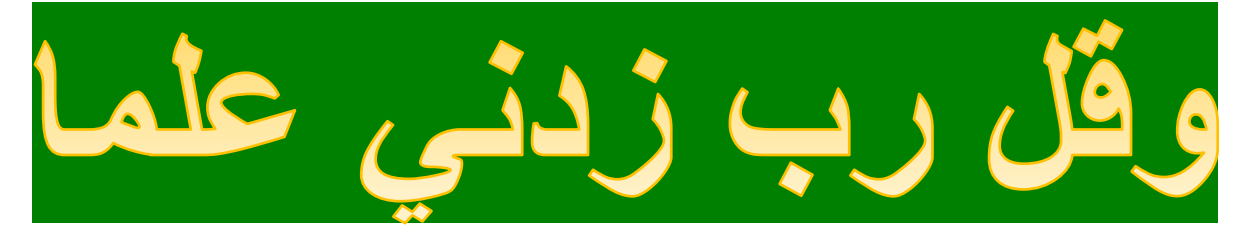

**سبحان هللا وبحمده – سبحان هللا العظيم**

**نعلن أوال عن األكواد التالية** 

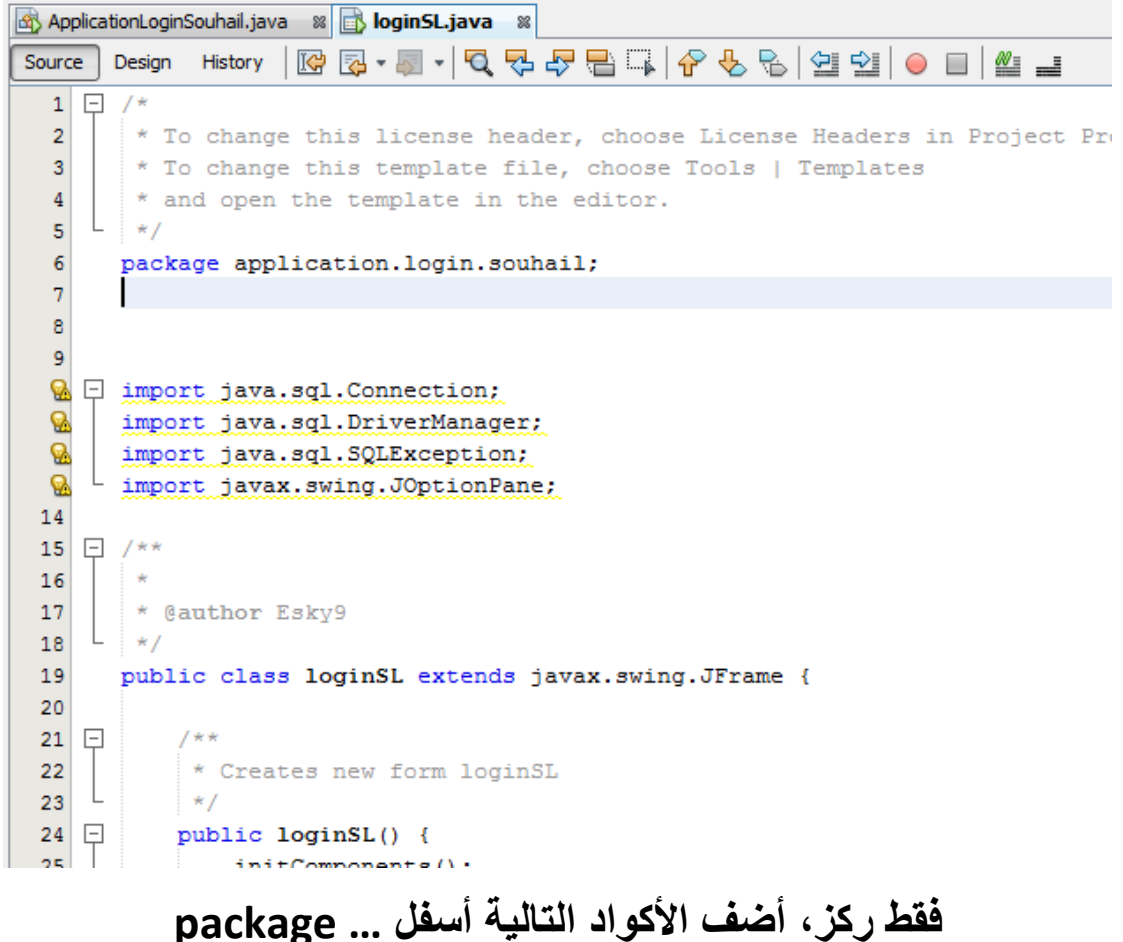

**import java.sql.Connection; import java.sql.DriverManager; import java.sql.SQLException; import javax.swing.JOptionPane;** **ثم نضيف الكود التالي** 

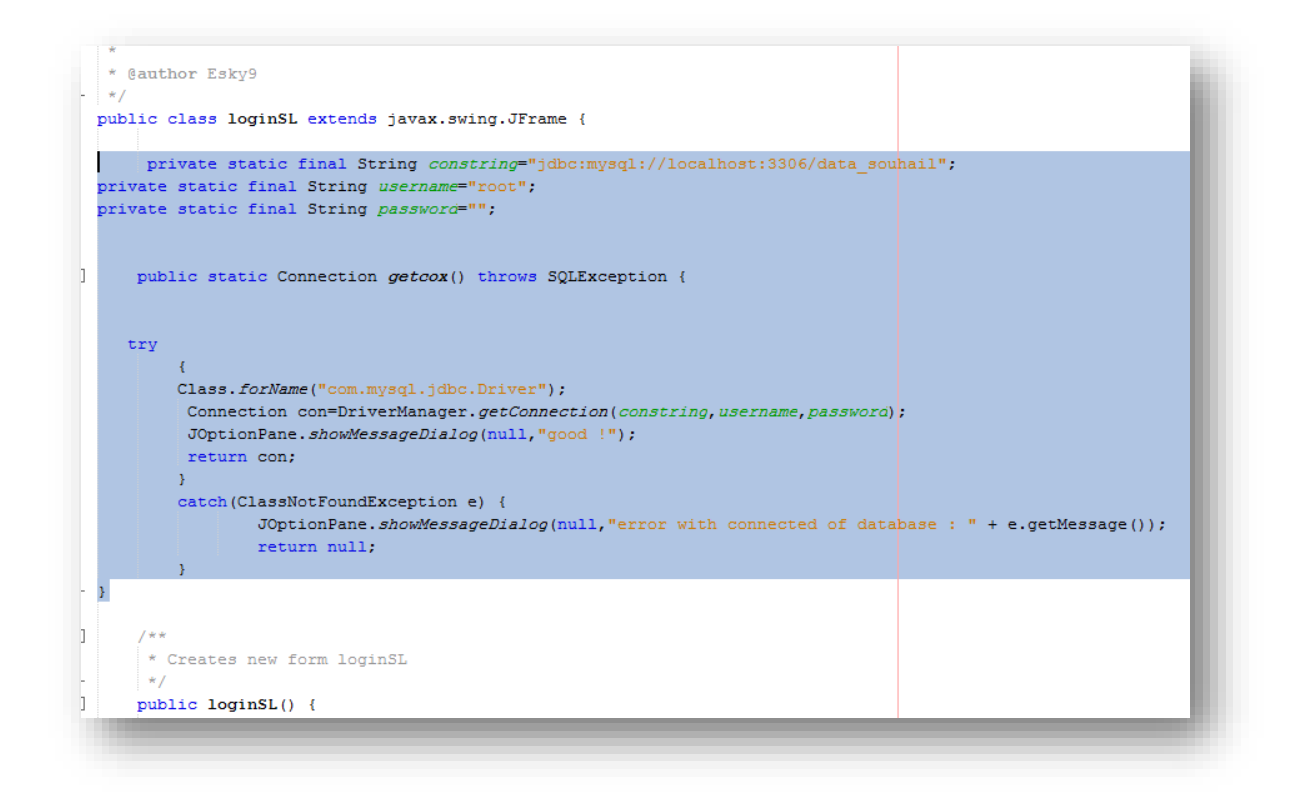

**حيث أنك ستغير بعض الكلمات حتى تتمكن من اتصال بقاعدة البيانات ومن بينها اسم قاعدة البيانات و كلمة سر اذا كانت ،وفي مثالنا ليس هناك كلمة سر**

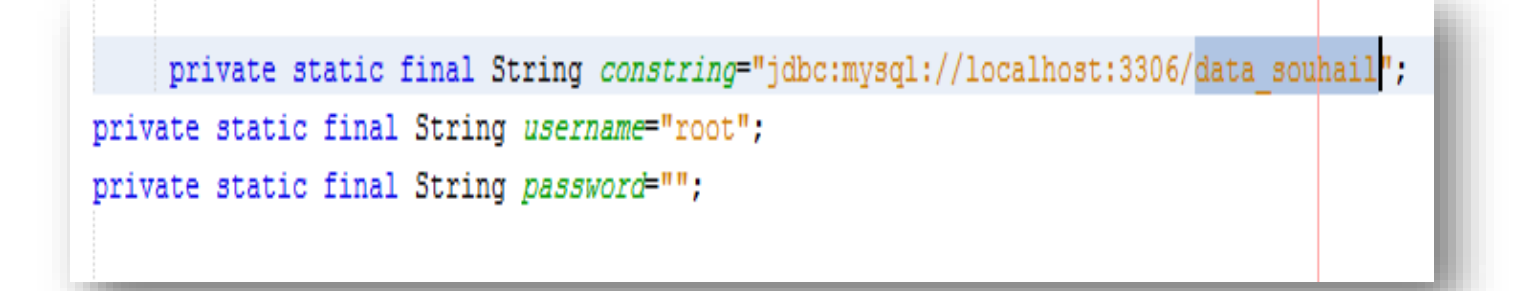

# **private static final String constring="jdbc:mysql://localhost:3306/data\_souhail" ;**

**private static final String username="root" ;**

**private static final String password="" ;**

 **public static Connection getcox() throws SQLException {**

 **try**

**{**

**Class.forName("com.mysql.jdbc.Driver");**

**Connection con=DriverManager.getConnection(constring,username,password);**

**JOptionPane.showMessageDialog(null,"good !");**

**return con;**

**}**

**catch(ClassNotFoundException e) {**

**JOptionPane.showMessageDialog(null,"error with connected of database : " + e.getMessage());**

**return null;**

**}** 

**}**

### **وأخيرا وليس آخر نقوم بإضافة الكود الذي يسمح لنا بتشغيل الكود السابق لنتأكد أن االتصال تم بنجاح**

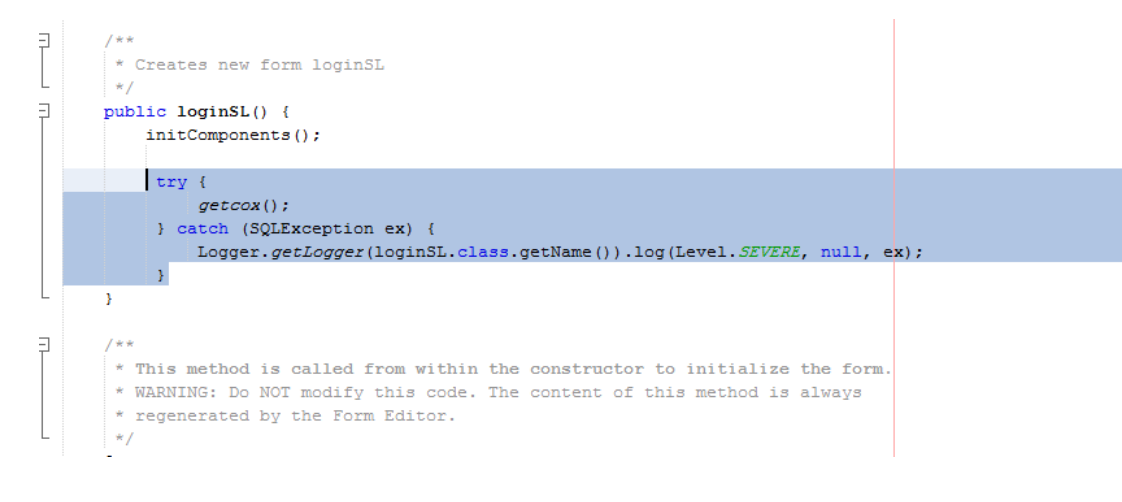

### **try {**

#### **getcox();**

#### **} catch (SQLException ex) {**

#### **Logger.getLogger(loginSL.class.getName()).log(Level.SEVERE, null, ex);**

**}**

# **وسنالحظ عند تشغيل البرنامج ان شاء هللا االتصال تم بنجاح لتظهر لنا رسالة – جيد –**

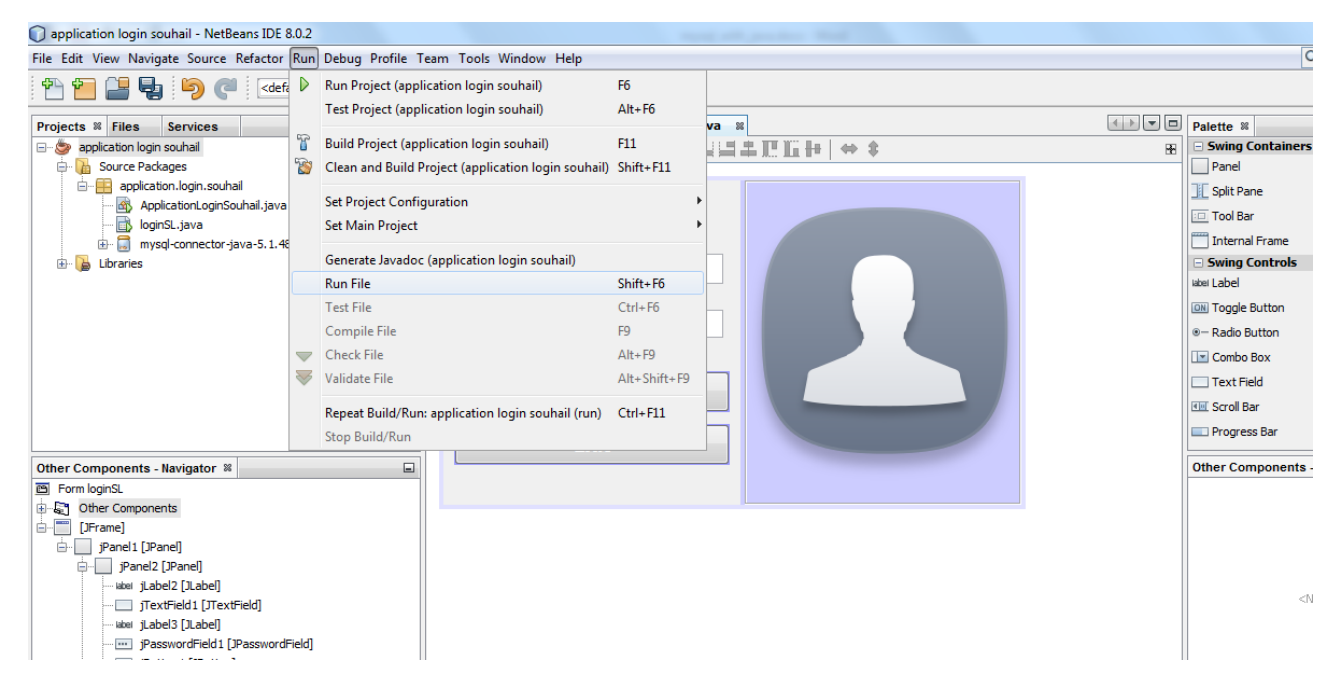

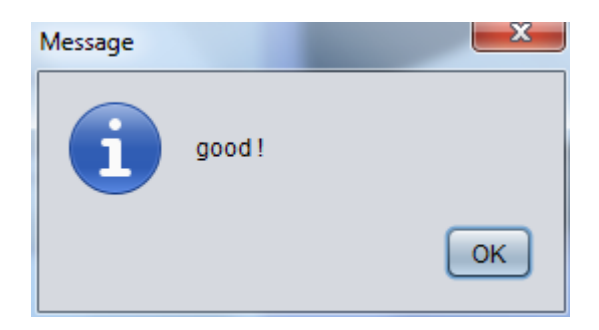

### **وتأكد من أن السيرفر مشتغل**

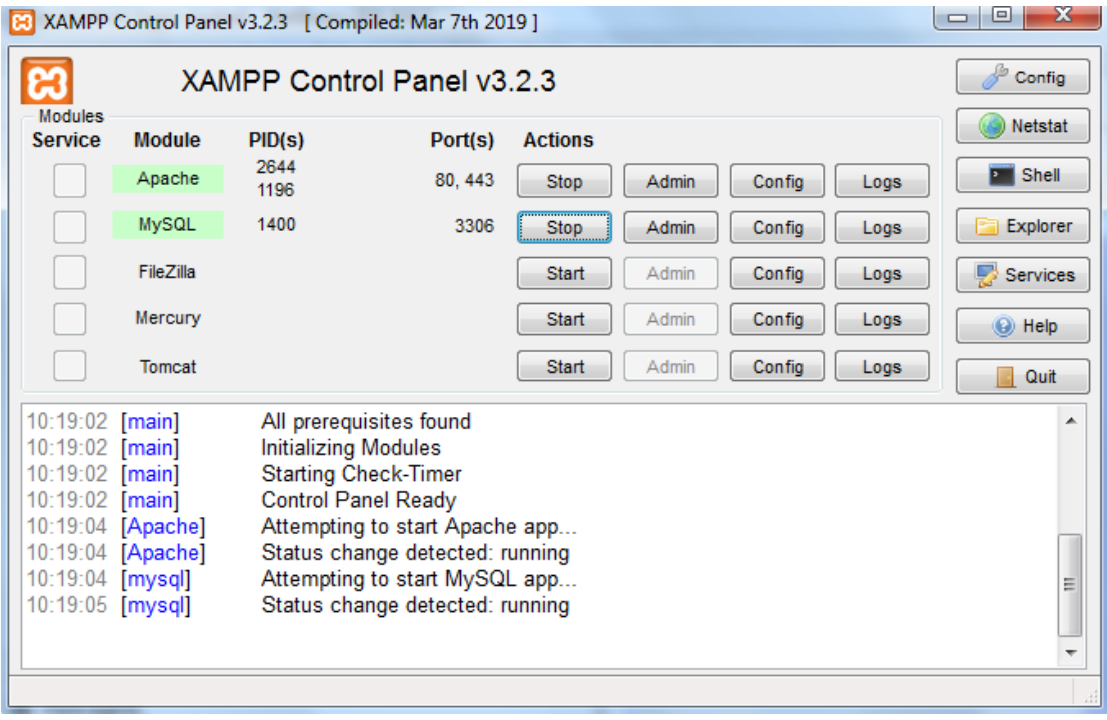

**سبحان هللا وبحمده – سبحان هللا العظيم**

**األكواد بالشكل النهائي** 

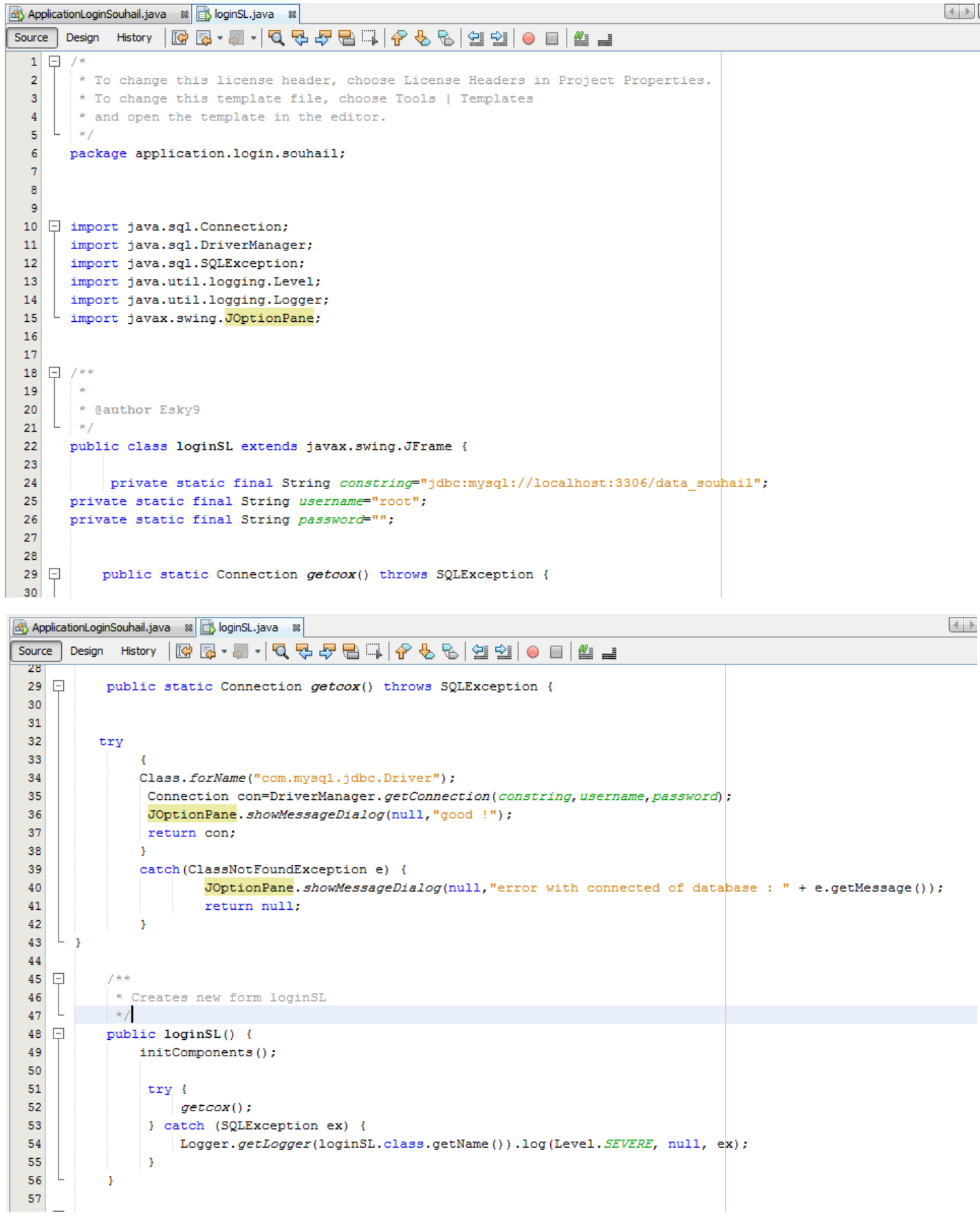

**تم بفضل هللا**

## **التعامل مع البيانات JAVA WITH MYSQL الجزء األول**

**لنتم تعلم برمجة أزرار برنامجنا في الجزء القادم ان شاء هللا تعالى**

ال تنسانا من صالح دعاء جزاك اهلل خيرا.

المؤلف – العبد الفقير الى اهلل الغني الكريم سهيل

اللهم صل وسلم على سيدنا محمد وعلى آله وصحبه أجمعين

By souhail.developer@gmail.com

https://ebook-sl-d3v.blogspot.com : الكتب من للمزيد